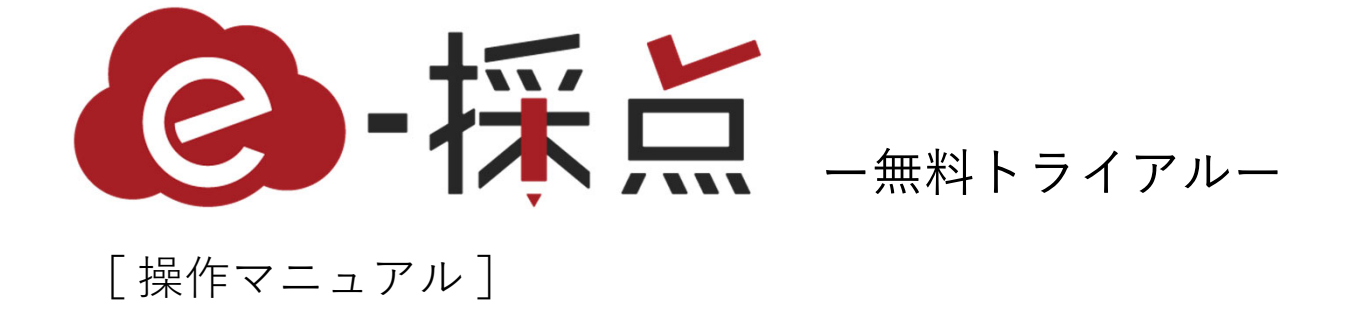

**COMMUNICATION SCIENCE CORPORATION** 

https://saitentool.jp

はじめに

このたびは、「<sup>e</sup>‐採点無料トライアル」にお申込みいただき、誠にありがとございます。 ご使用の前に、この操作マニュアルをお読みいただき正しく動作することをご確認下さい。

- 本書は、お客様がWindows/Macの基本操作に習熟していることを前提にしています。パソコンの操作については、お使いのパソコンの取扱説明書うをご覧ください。
- 本書の内容の一部または全部を無断転載することは、禁止されています。
- 本書の内容に関して、将来予告なしに変更することがあります。
- 本書の内容については、万全を期しておりますが、万一ご不審な点や記載漏れなどお気づきの点がありましたらご連絡ください。

なお、公式ホームページでもこの操作マニュアルはダウンロードいただけます。e-採点の公式ホームページ https://saitentool.jp/download/

✱ ご注意 パソコンに対するサポートやOSのバージョンアップなどのサービスに関するお問い合わせは、各取扱い説明書をお読みの上、 各メーカーの定める手順に従ってください。

#### <sup>e</sup>‐採点無料トライアル [操作マニュアル]

# サンプル帳票を使った事前登録手順

# **目次**

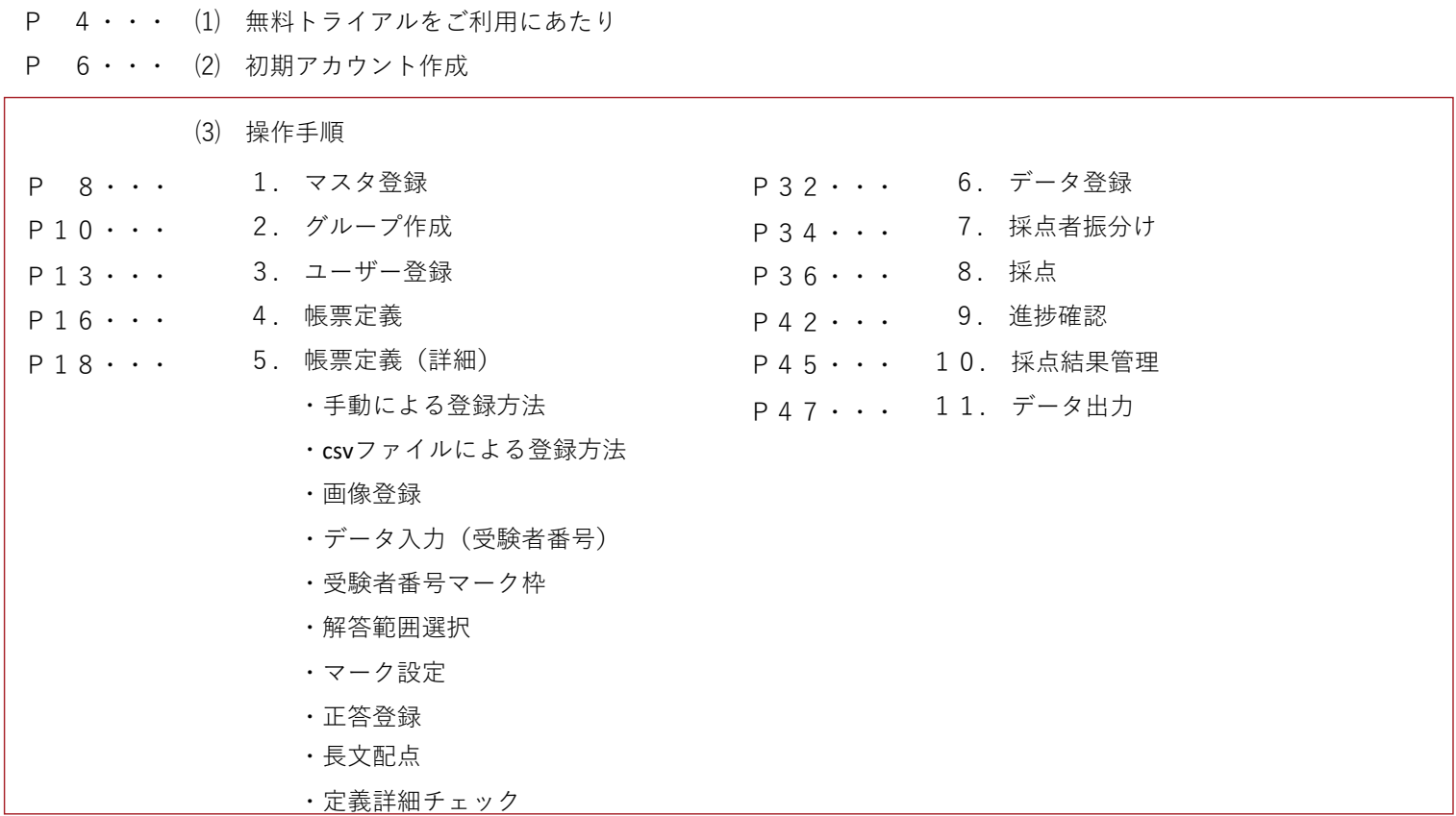

# ( 1 )無料トライアルをご利⽤にあたり

# 1.無料トライアルご利用にあたり

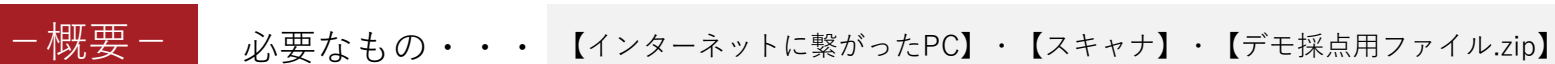

※zipファイルは無料トライアル開始メールに添付されています。

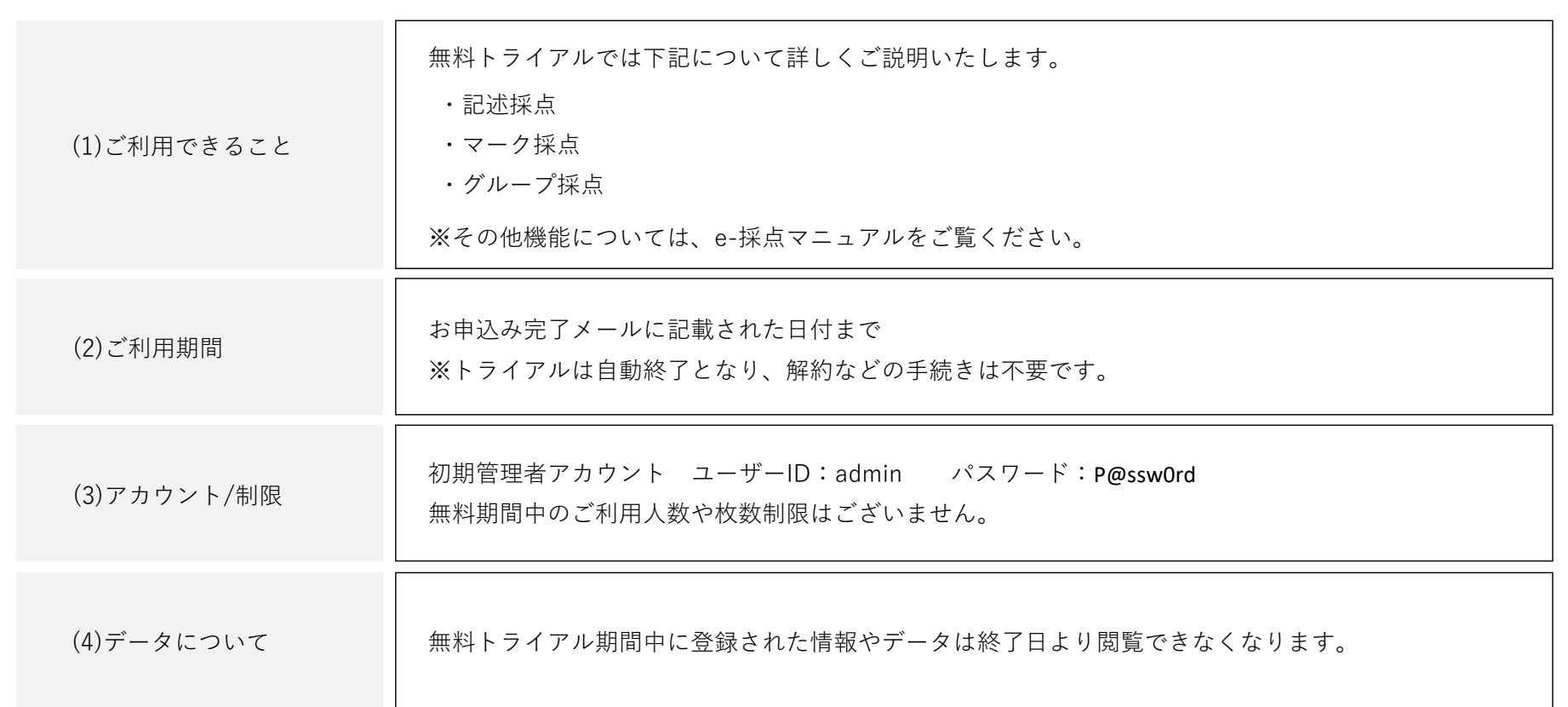

初期アカウント作成へ

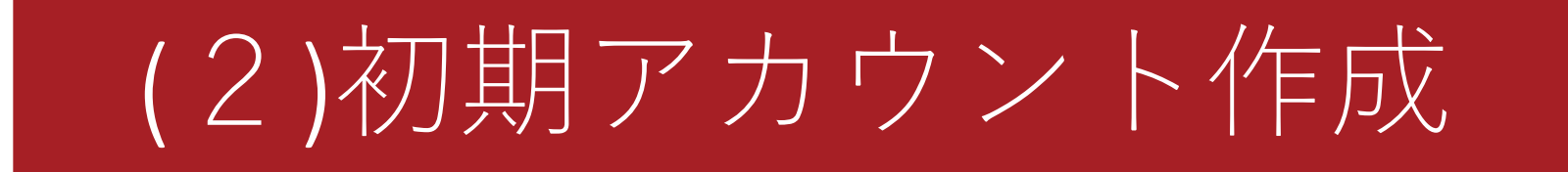

# 2.初期アカウント作成

### −管理者アカウントの初期登録−

初期アカウントのパスワードを変更し、管理者アカウントを作成していきます。

1. 初期アカウントのログイン情報を入力してください

3. 新しいパスワードに変更してください。

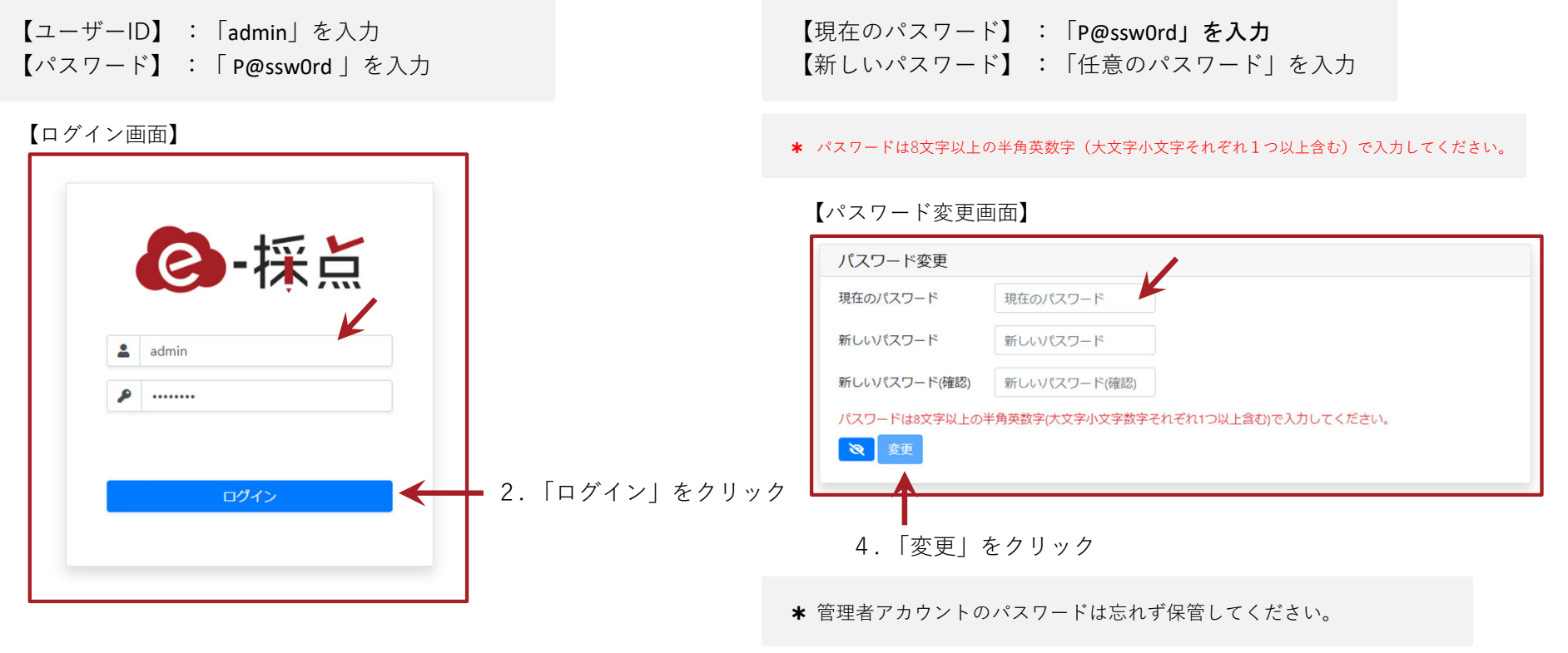

マスタ登録へ ▶

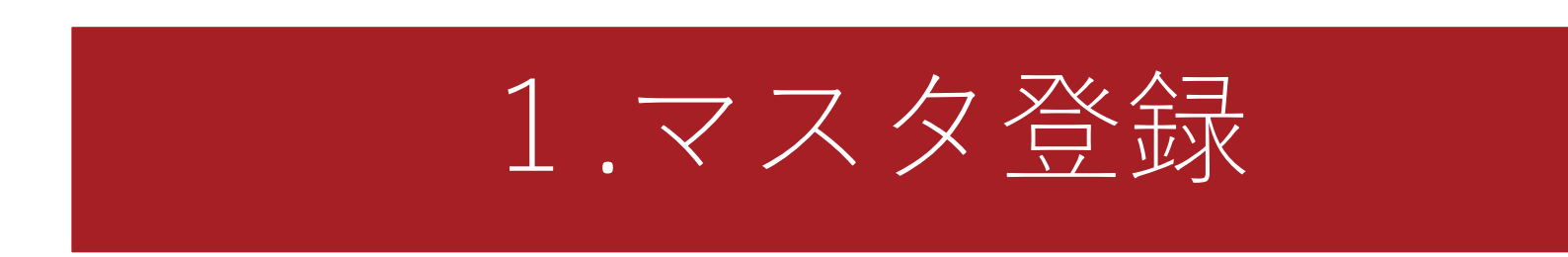

(3)操作⼿順

# 1.マスタ登録

## −マスタの登録⽅法−

### 科目・試験・受験者を登録します。

1. 「マスタ登録」をクリック

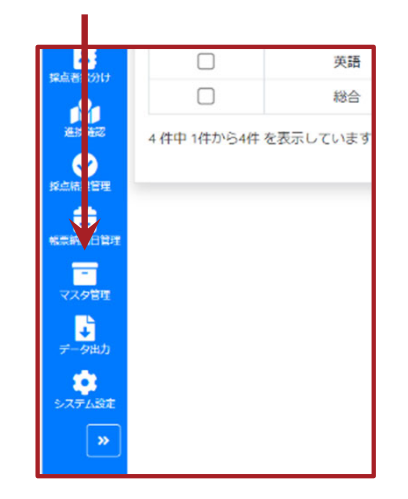

#### 2. マスタ種別から「科目」を選択

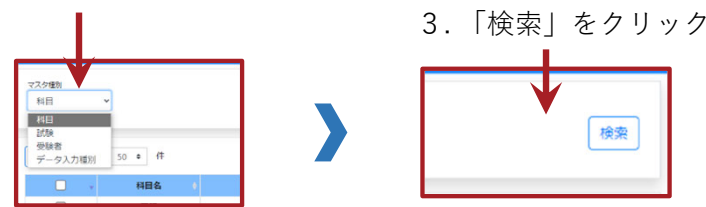

#### 【登録画⾯】

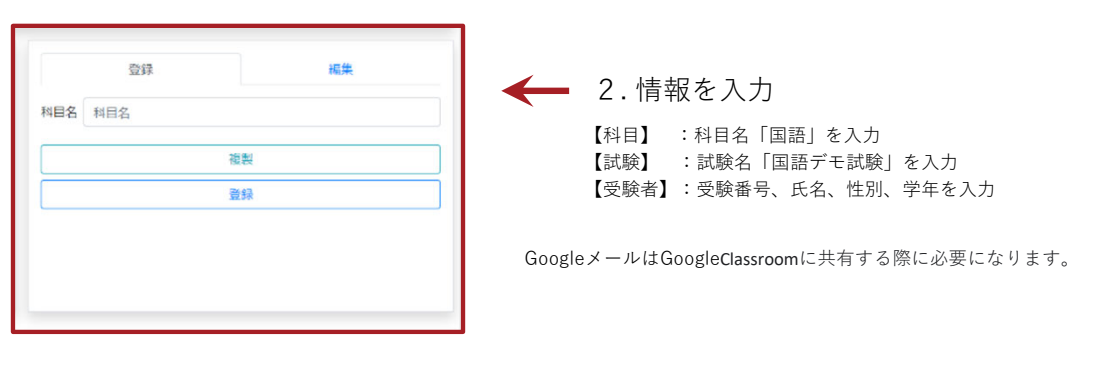

#### 【受験者の一括登録手順】

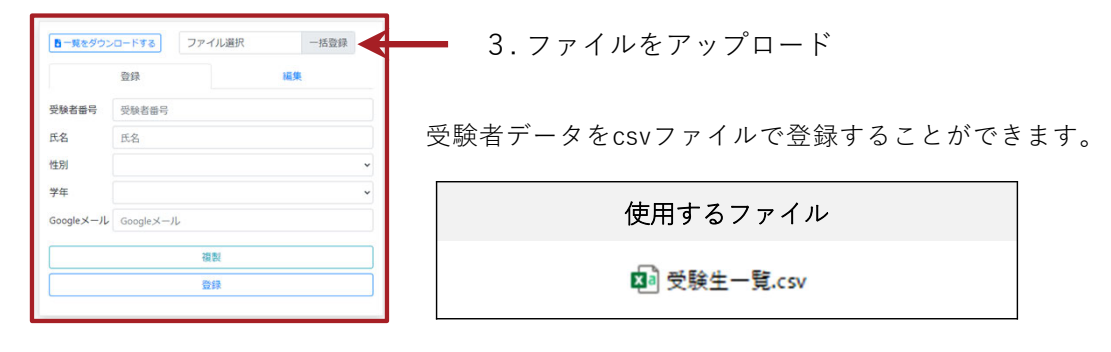

グループ作成へ

## (3)操作⼿順

.グループ作成

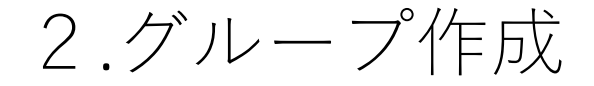

# −採点グループの作成−

採点グループとは・・・リーダー・採点者・データ入力の構成で作られるグループ 学部や学年ごとに区別し、メンバーは所属グループ内のみを閲覧することができる。

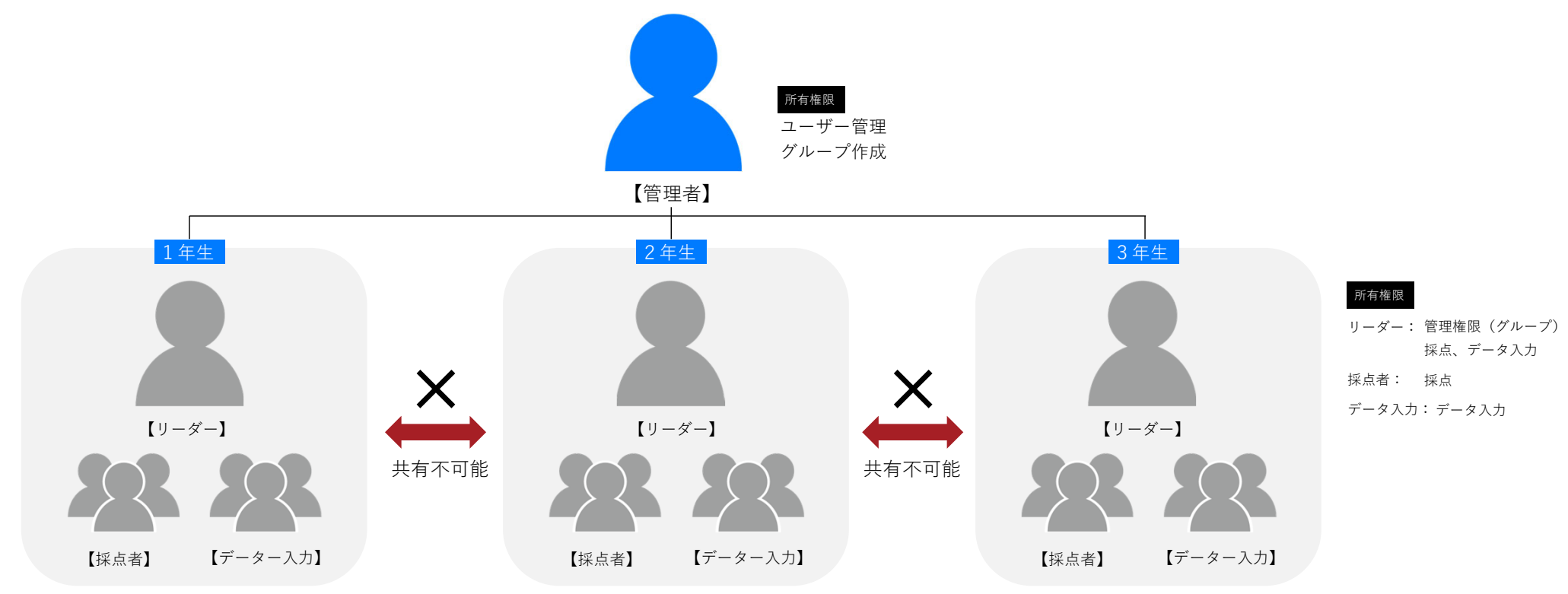

# 2.グループ作成

# −採点グループの作成−

### 採点グループを登録していきます。

1. 「グループ管理」をクリック 2. 「任意のグループ名」を入力

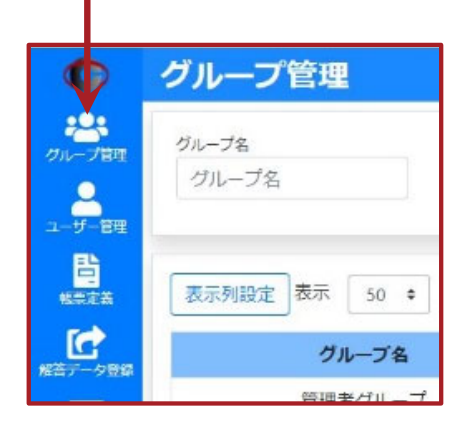

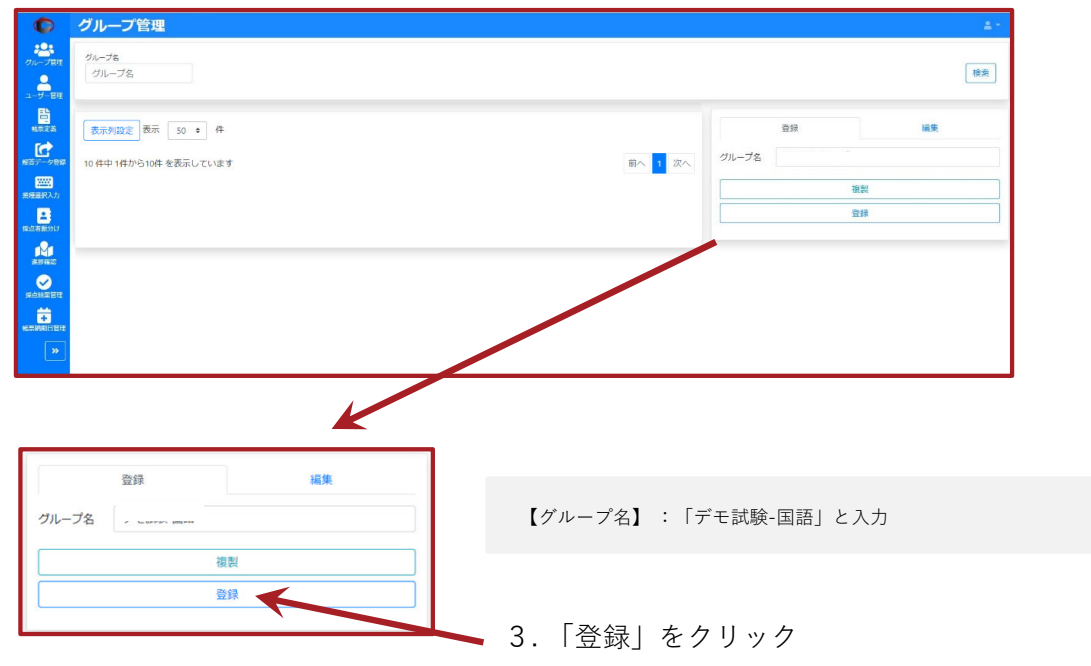

以上で、採点グループの登録は完了です。

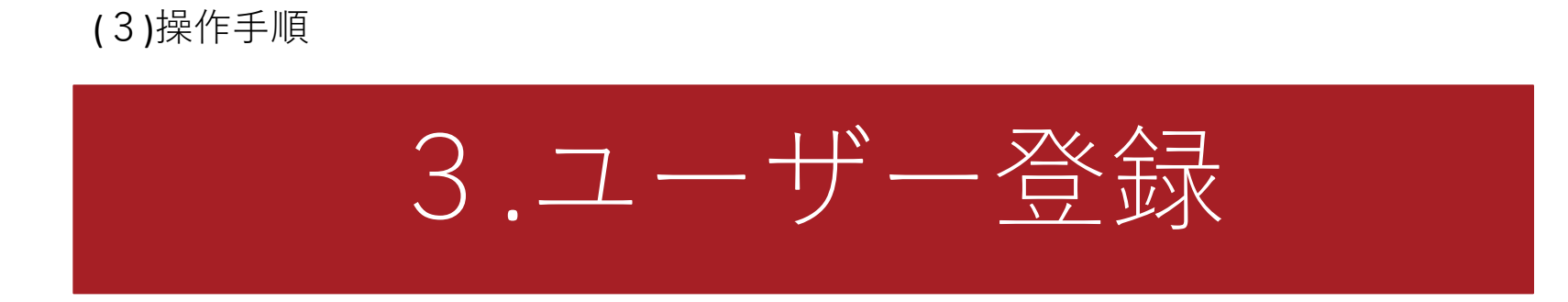

3.ユーザー登録

−ユーザーの登録⽅法−

### グループにユーザーを登録・追加していきます。

1. 「ユーザー管理」をクリック

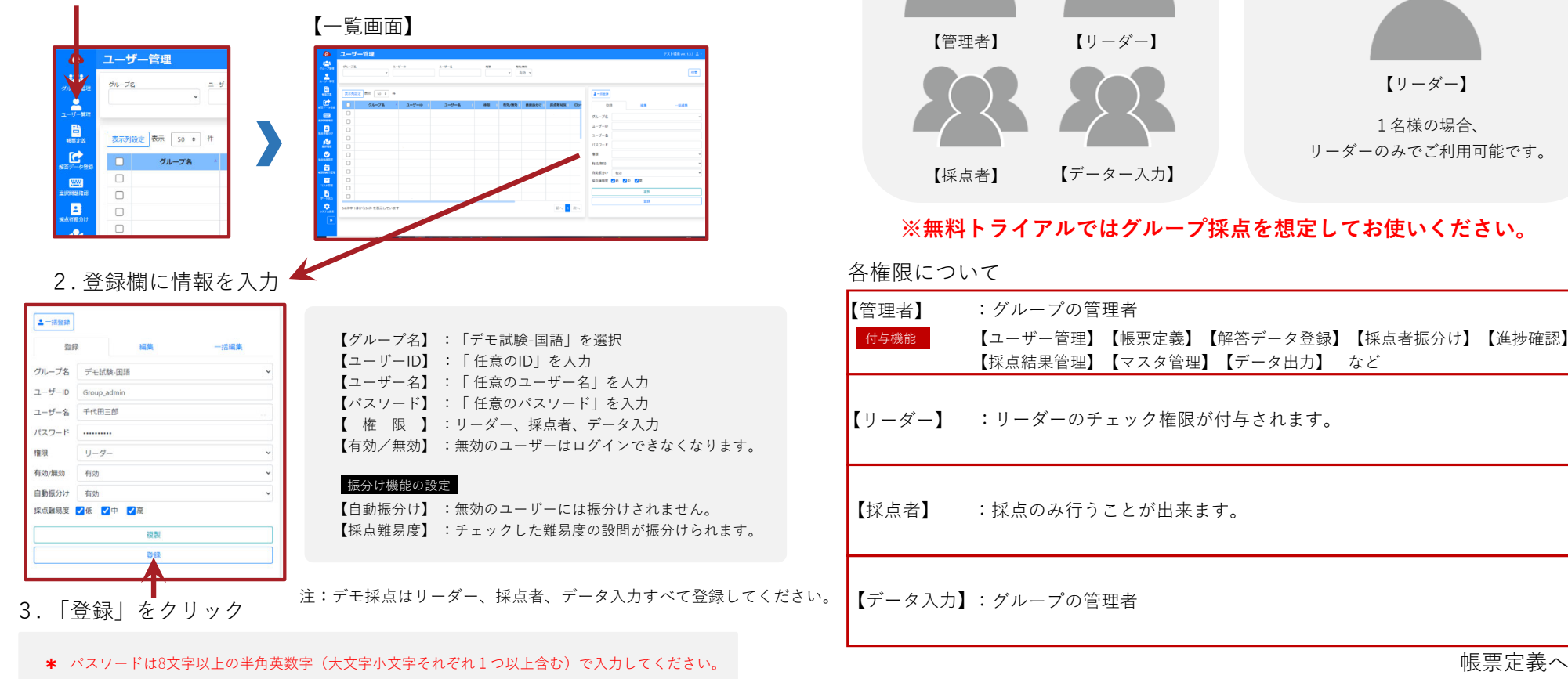

グループ採点の場合

個人の場合

# 3.ユーザー登録

# アカウントを切り替えてご利用ください。 **以降の作業は、作成したグループの「管理者」へ**

「ログアウト」をクリック

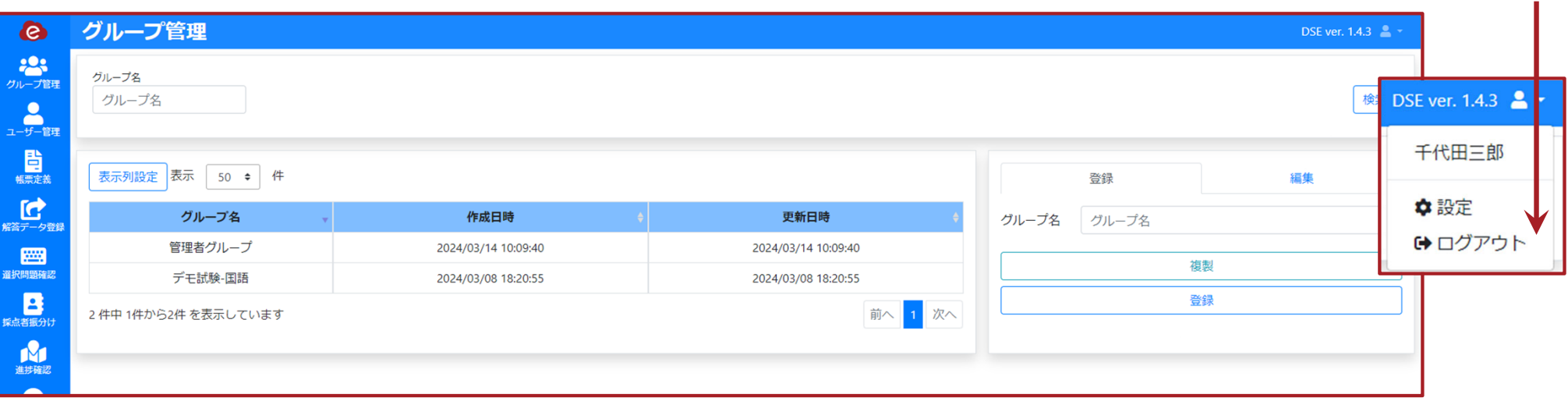

帳票定義へ

# (3)操作⼿順

# 4.帳票定義

### テストの⼤枠となる帳票を定義していきます。

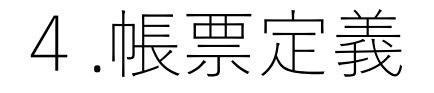

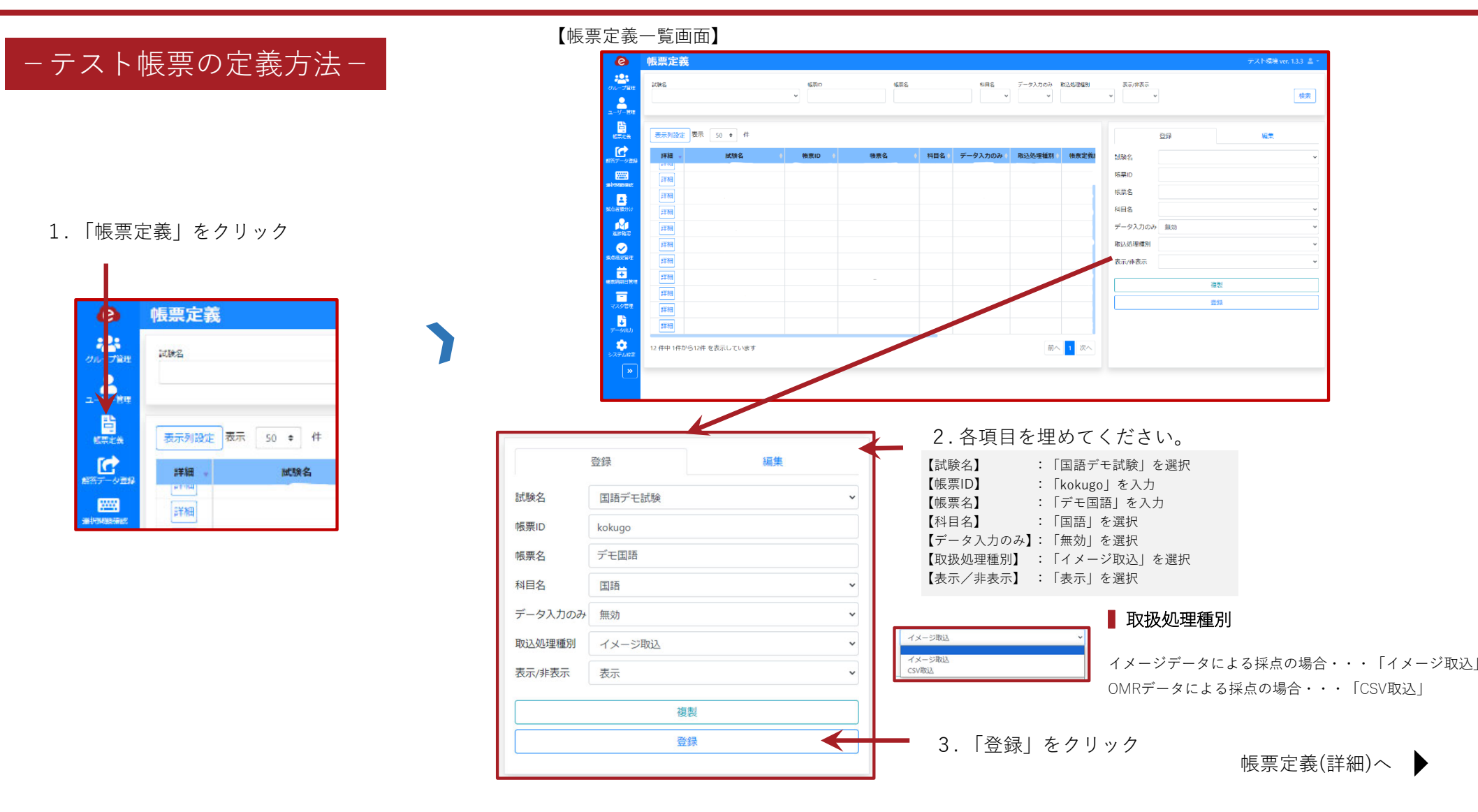

# (3)操作⼿順

# 5.帳票定義(詳細)

設問ごとに詳細に定義していきます。

## −手動による登録方法−

受験番号と設問を登録しましょう。

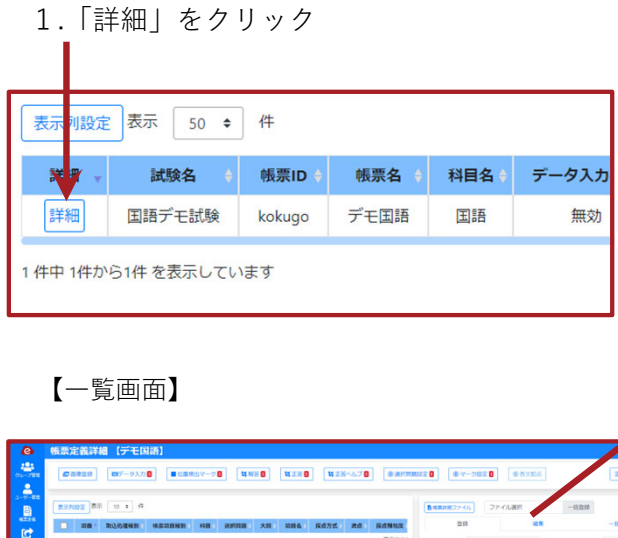

ROBERT **BALLAS DESIGN** 

nega

中の体を表示しています

■ ■ ● ◎

2.すべての項目(受験番号・設問)を作成 必要な項⽬をすべて埋めてください。

#### 【登録項⽬】

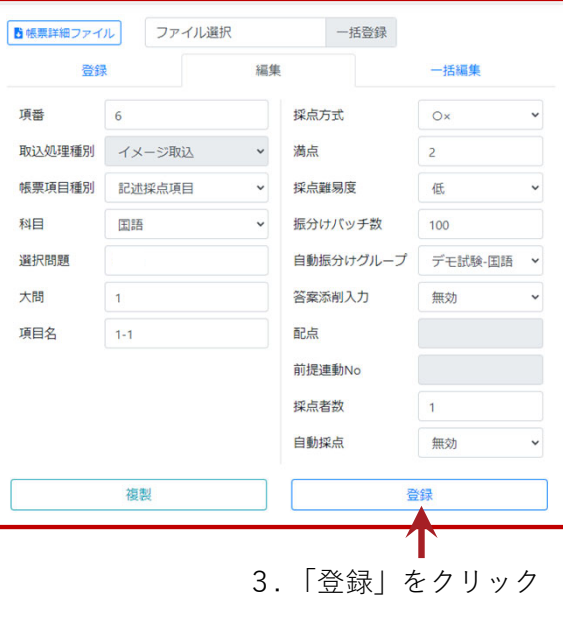

4. 繰り返しすべての設問を作成してください。

**\*** csvによる一括登録方法は次頁をご覧ください。

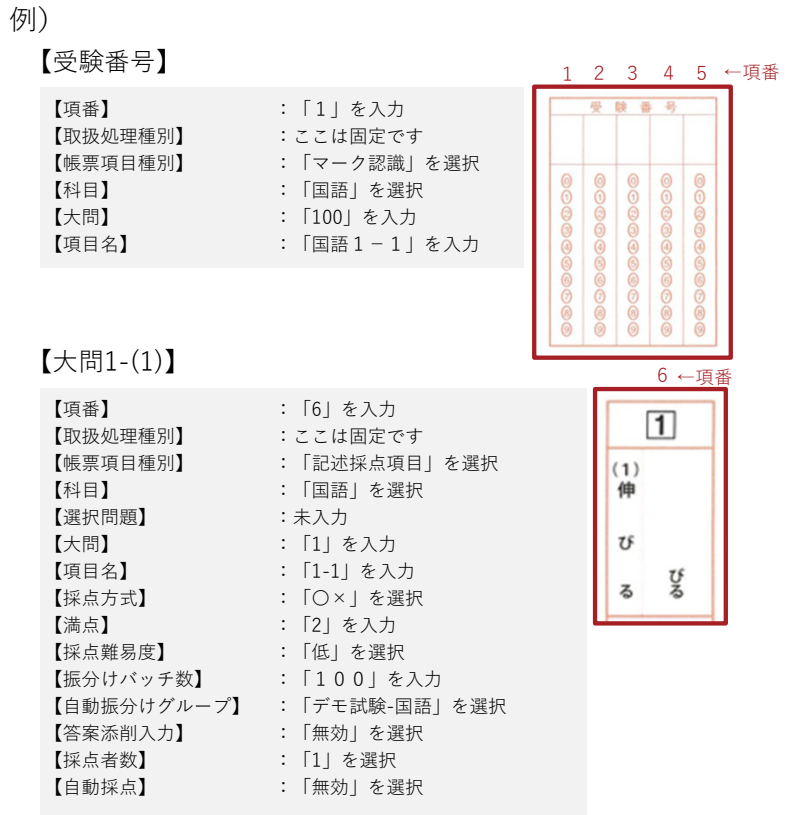

#### ▍他の設問は「**haiten.jpg**」を参考に作成してみてください。

✱ 各項⽬の詳細説明は、次⾴をご覧ください。

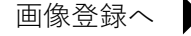

### −各項⽬の詳細説明−

#### ▍項番

項目に対して割り振られる番号です。 出⼒レイアウト順に項番を割振る必要があります。

#### ■ 帳票項日種別

設問ごとに種別を選択します。記述項⽬は「記述採点項⽬」、受験番号は「マーク認識」マーク項⽬は「マーク採点」、 全て正解にする場合は「無条件配点」などを選択します。

#### ■帳票項目種別

取込む解答データの種別は「イメージ取込」または「記述採点項目」を選択

#### ▍選択問題

選択問題の場合は選択できます。

#### ▍⼤問

⼤問ごとにナンバーを設定します。⼤問別に成績を閲覧することができます。

#### ■ 項目名

各設問に名称を決めることが出来ます。例) 大問1の(1)の場合→1-1

#### ■採点方式

採点方式「〇×1 「部分点」「長文採点」「長文採点 (減点) 」を選択できます。

#### ■ 採点難易度

設問ごとに採点難易度を設定することで、採点難易度別に振分けを⾏う事が出来ます。

#### ■ 振分けバッチ数

振分けるバッチサイズを意味します。

#### ■ 白動振分けグループ

振分けるグループを選択します。

#### ■答案添削入力

答案添削を利用するか選択できます。

# <mark>−csvファイルによる登録方法−</mark>

### 詳細登録を一括で行います。

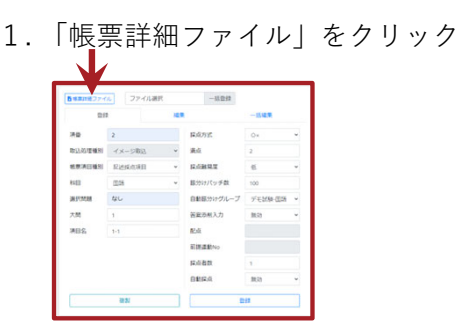

帳票詳細ファイルがダウンロードされますが、今回は予め⽤意されたファイルをご使⽤する為必要ありません。

2.「一括登録」をクリック

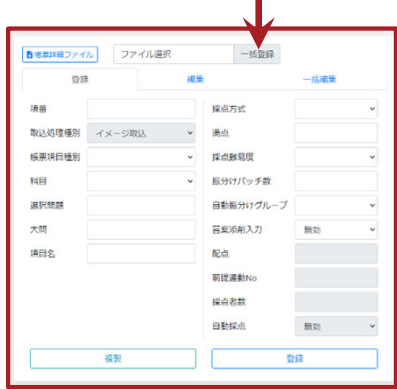

3. 帳票詳細ファイルをアップロード

指定のcsvファイルを選択し、アップロードしてください。

【デモ採点⽤ファイル.zip】 登録済みのcsvファイル

図 帳票詳細データー覧\_デモ国語.csv

★ 手動による登録方法は前頁をご覧ください。

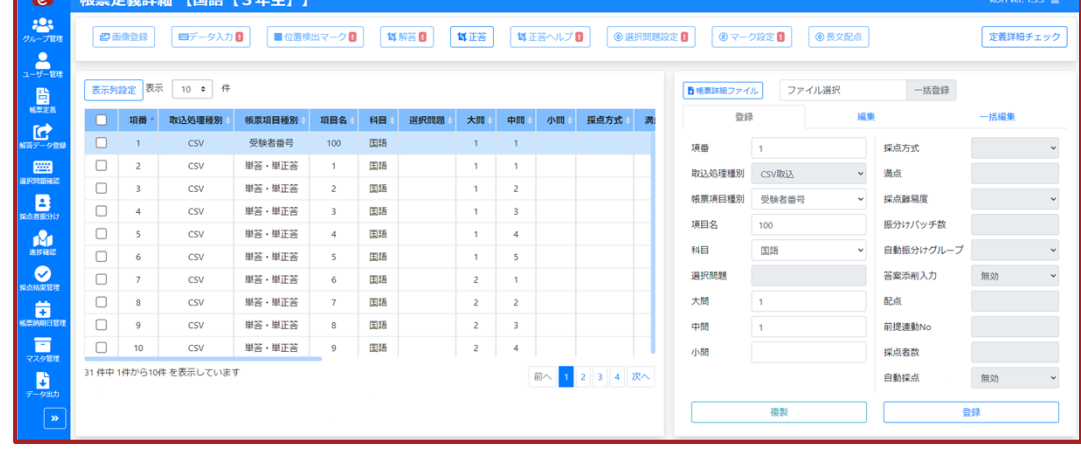

#### 【帳票定義詳細一覧画面】

画中美学的 1866 1946

以上で、⼀括で登録することができました。

画像登録へ

### −画像登録−

#### 解答用紙・正答用紙を登録していきます。

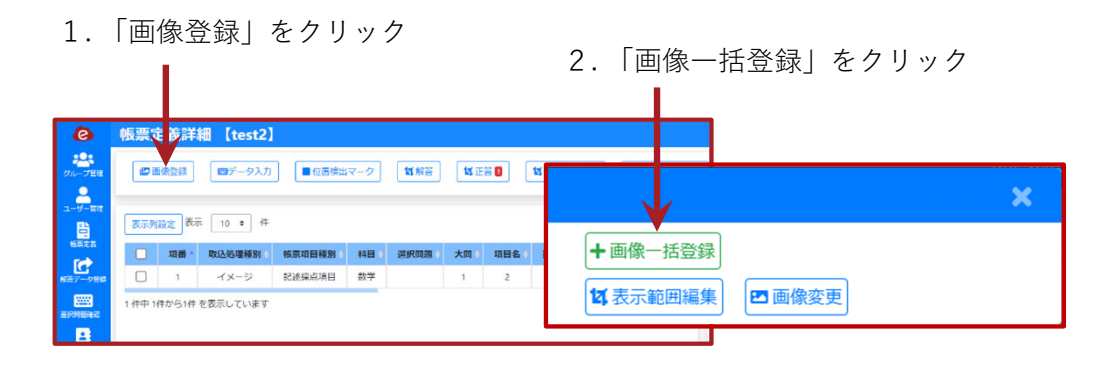

#### 3. 画像を選択して登録

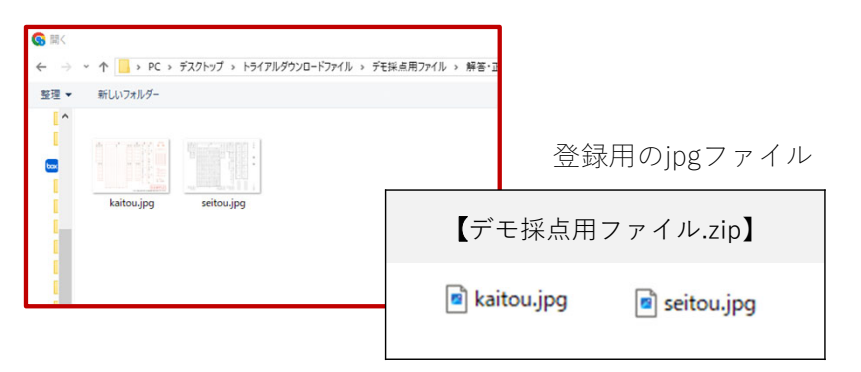

#### +画像一括登録 解答用纸 女表示的用意 四面像变更  $\boxed{5}$  $\boxed{3}$  $\boxed{2}$  $\Box$ 国马图 国語  $\frac{1}{2}$ ın.  $6$   $\,$  $\begin{array}{c|ccccc} \multicolumn{3}{c|}{\multicolumn{3}{c|}{\multicolumn{3}{c|}{\multicolumn{3}{c}{\multicolumn{3}{c}{\multicolumn{3}{c}{\multicolumn{3}{c}{\multicolumn{3}{c}{\multicolumn{3}{c}{\multicolumn{3}{c}{\multicolumn{3}{c}{\multicolumn{3}{c}{\multicolumn{3}{c}{\multicolumn{3}{c}{\textbf{0}}}}}}}}}}{\hspace{0.8cm} \multicolumn{3}{c|}{\hspace{0.8cm} \multicolumn{3}{c}{\hspace{0.8cm}}}} \multicolumn{3}{c|}{\hspace{0.8cm} \multicolumn{$  $|0|0|$  $9.9.9.9$ 画像種別 その他 。  $|0|0|$ ページ  $\mathbf{1}$  $\frac{1}{2}$ kaitou 名前  $|0|$  $|0|0|0|$ **区福集 審相除**  $\begin{array}{c}\n\phantom{-1}1 \\
\phantom{-1}1 \\
\phantom{-1}1\n\end{array}$  $\begin{array}{|c|c|c|c|}\hline \multicolumn{1}{c|}{\mathbf{0}}&\multicolumn{1}{c|}{\mathbf{0}}&\multicolumn{1}{c|}{\mathbf{0}}&\multicolumn{1}{c|}{\mathbf{0}}&\multicolumn{1}{c|}{\mathbf{0}}&\multicolumn{1}{c|}{\mathbf{0}}&\multicolumn{1}{c|}{\mathbf{0}}&\multicolumn{1}{c|}{\mathbf{0}}&\multicolumn{1}{c|}{\mathbf{0}}&\multicolumn{1}{c|}{\mathbf{0}}&\multicolumn{1}{c|}{\mathbf{0}}&\multicolumn{1}{c|}{\mathbf{0}}$  $| \circ | \circ |$  $| \circ | \circ |$  $\begin{array}{|c|c|}\hline \mathbf{H} & \mathbf{H} \\ \hline \mathbf{A} & \mathbf{Z} \\ \hline \end{array}$ 国  $7$ |簡簡  $\frac{1}{x}$  $\parallel$  $0 0 2$ <br>0 0  $(4)$ <br>0 0  $7/7$  $\begin{array}{c|c} \hline \mathbf{z} & \mathbf{z} \end{array}$ 画像種別 その他 : [注意事項]<br>1. HBまたはBの鉛筆で◯を<br>ていねいに塗りつぶして<br>2. 開造えたときは、消しご<br>2. 開造えたときは、消しご<br>じできれいに消してくだ  $\begin{bmatrix} 4 \\ 8 \end{bmatrix}$  $\mathcal{A} - \mathcal{G} \qquad \boxed{1}$  $\vert$  2  $setou$  $\begin{array}{|c|c|c|c|c|} \hline 0 & 0 & \begin{matrix} 0 & 0 & 0 \\ 0 & 0 & 0 \\ 0 & 0 & 0 \\ 0 & 0 & 0 \\ \hline \end{matrix} & & & \\ 0 & 0 & 0 & 0 \\ \hline \end{array} & & \\ \hline \end{array} \hspace{0.2cm} \begin{array}{|c|c|c|c|} \hline 0 & 0 & 0 & 0 \\ 0 & 0 & 0 & 0 \\ 0 & 0 & 0 & 0 \\ \hline \end{array} & & \\ \hline \end{array}$ 名前  $\vert \cdot \vert \cdot \vert$ さい<br>3. 周紙を折りまげたり汚し<br>たりしないでください ■ 副線  $\begin{array}{|c|c|} \hline \circ & \circ \end{array}$  $|0|$  $\begin{array}{|c|c|c|c|c|} \hline \circ & \circ & \circ \\ \hline \end{array}$  $\begin{array}{|c|c|c|}\hline (\tau-\tau){\mathbb E}\lambda\theta\Omega & \\ \hline \hline 0 & \mathbb E\cup\theta\end{array}$ SAMPLE 「令和5年度都立高等学校 学力検査問題」を基に作成したサンプルです。

#### 4. 右欄「編集」をクリック

【解答用紙・正答用紙の登録手順】

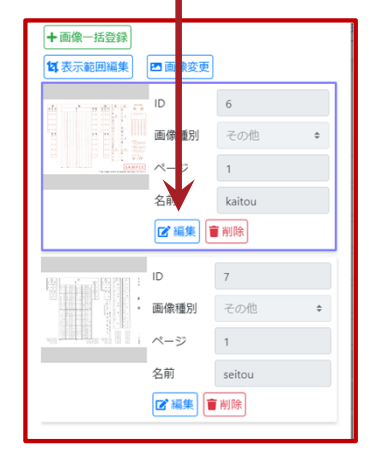

5. 画像種別「解答」を選択

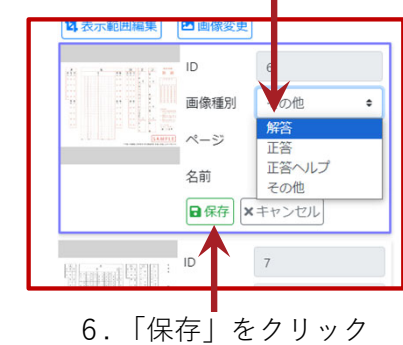

<sup>7.</sup> 繰り返し、正答も編集する

データ入力へ

 $\blacktriangleright$ 

# −データ入力−

### 受験者番号用のデータ入力設定を行います。

1. 「データ入力」をクリック

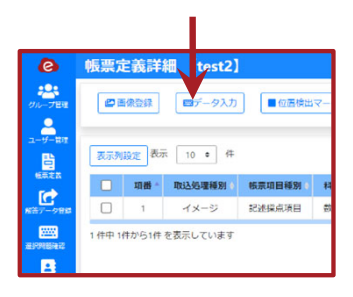

4. 範囲を調整し「決定」をクリック

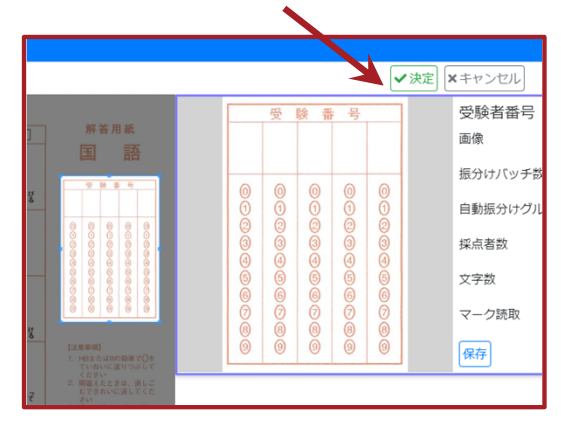

2. 画像「kaitou」を選択

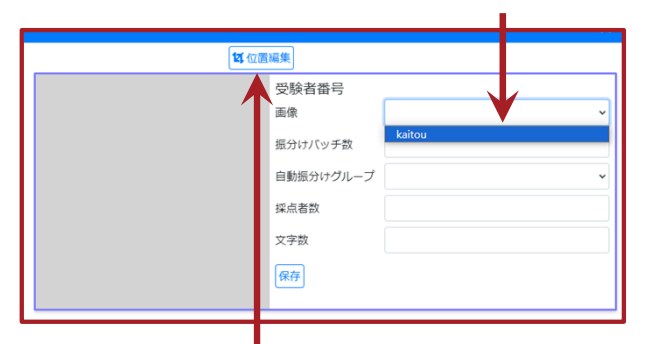

3. 「位置編集」をクリック

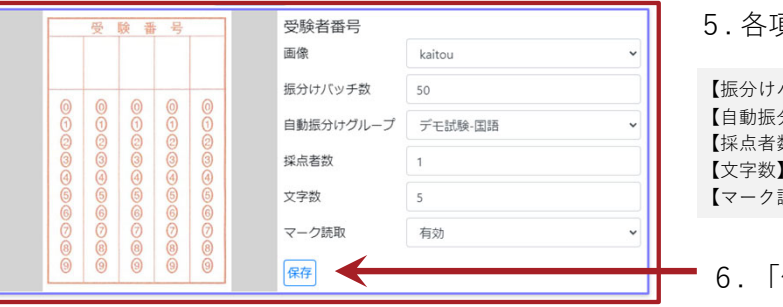

5. 各項目を入力

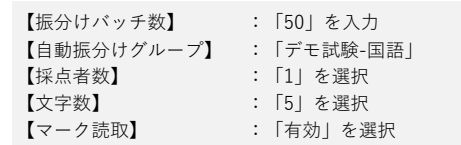

「保存」をクリック

解答範囲選択へ

# −受験者番号マーク枠−

### 受験者番号マーク枠の設定を⾏います。

1. 「受験者番号マーク枠」をクリック

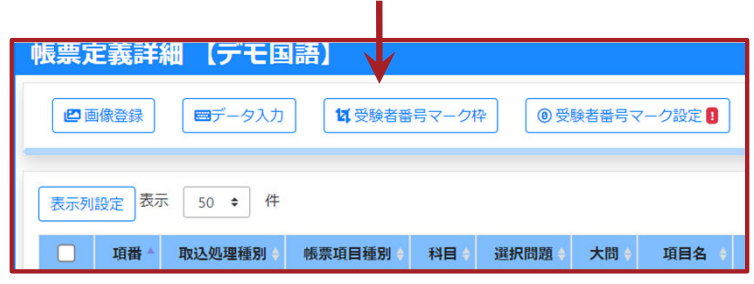

3. 「位置編集」をクリック

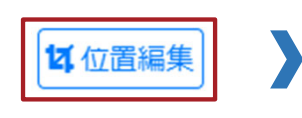

6. すべての項⽬を完了する

4. 位置を調整

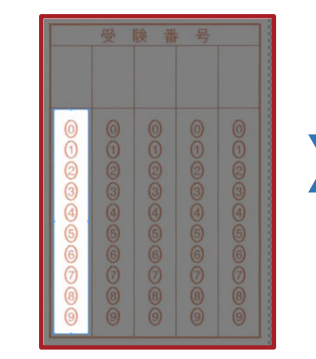

5.「決定」をクリック

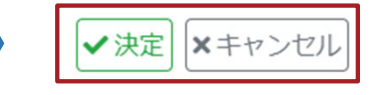

2. 「1桁⽬」をクリック

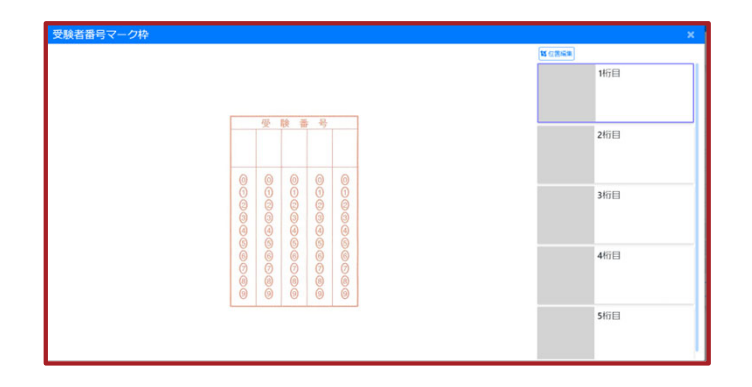

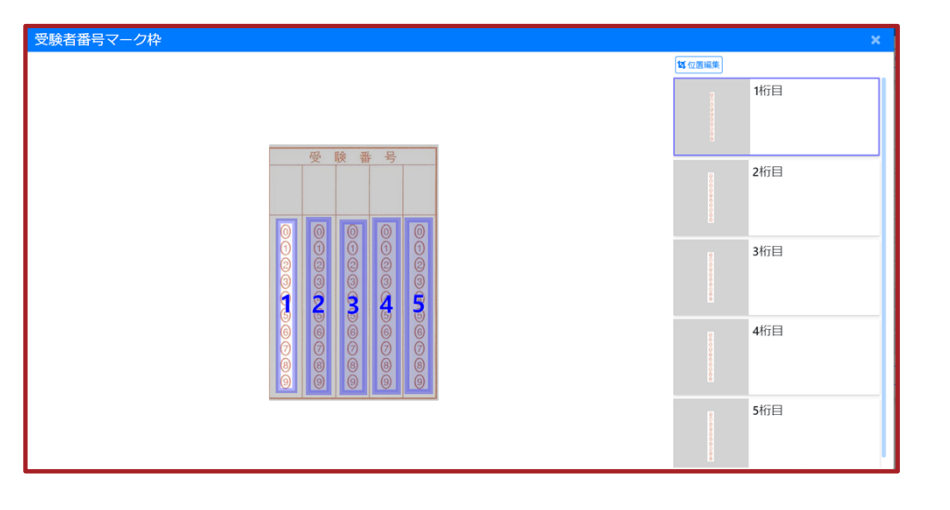

受験者番号マーク枠へ

# −受験者番号マーク設定−

### 受験者番号マーク枠設定を行います。 3. 「追加」をクリック

1. 「受験者番号マーク設定」をクリック

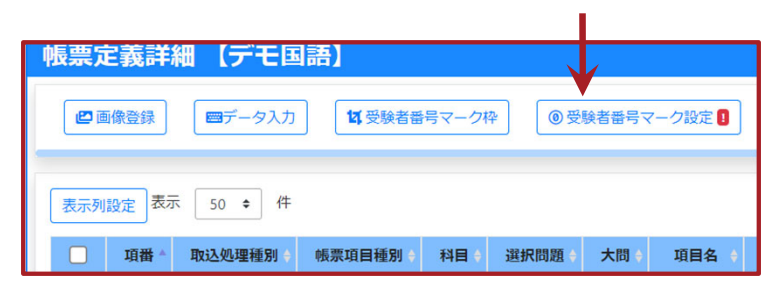

4. 位置を調整 11 五 ● 複製 A +追加 音削除 区編集 ၉

#### 6. 繰り返しすべてのマーク設定を行う

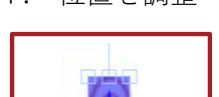

3

5.「位置保存」をクリック

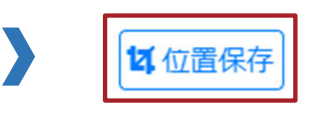

#### 2. 「1桁⽬」をクリック

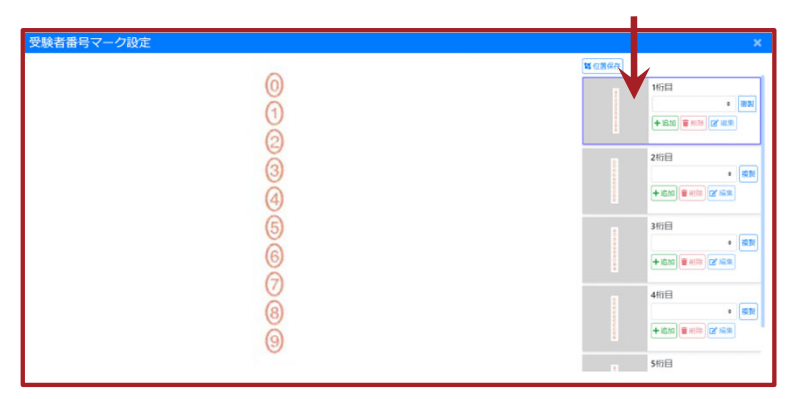

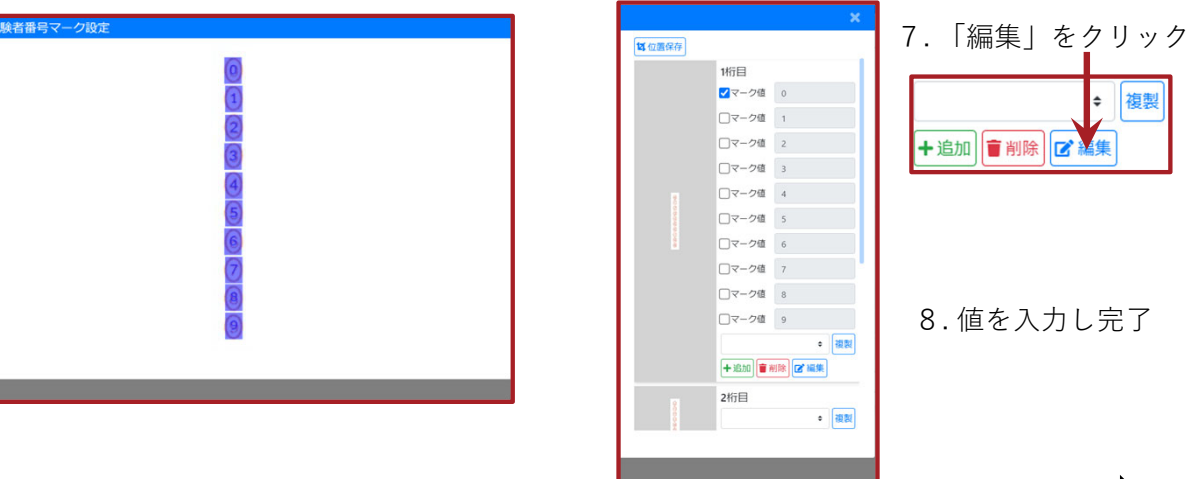

解答範囲選択へ

### −解答範囲選択−

### 解答欄の切り抜き範囲を設定していきます。

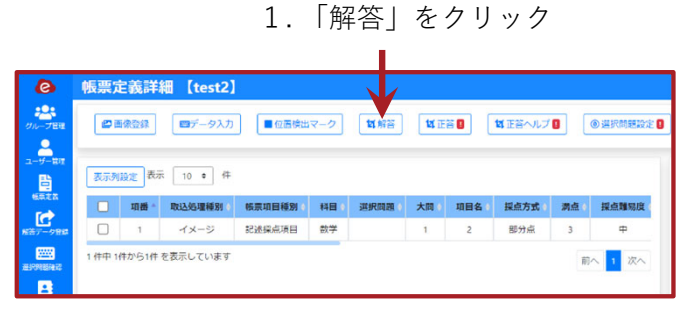

#### 2. 受験番号の1つ⽬をクリック

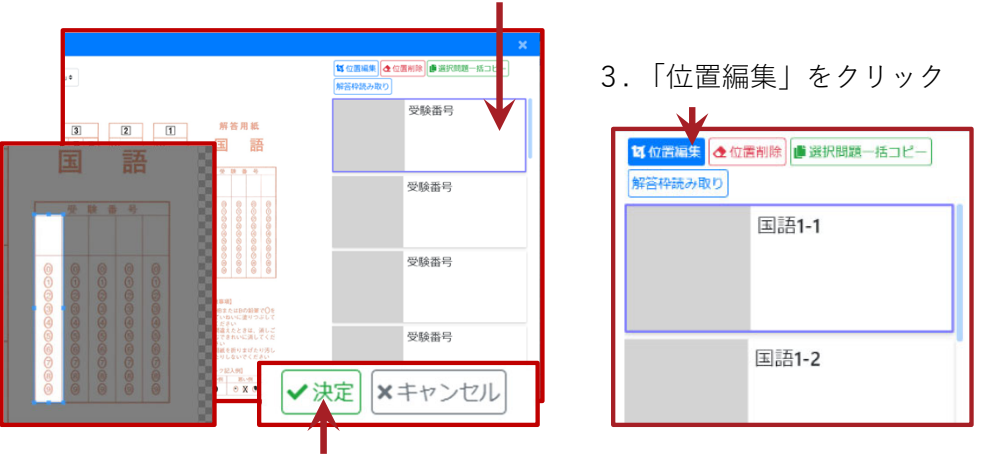

4. 読取範囲をマウスで調整し「決定」をクリック

#### 5. 繰り返しすべての項目を登録

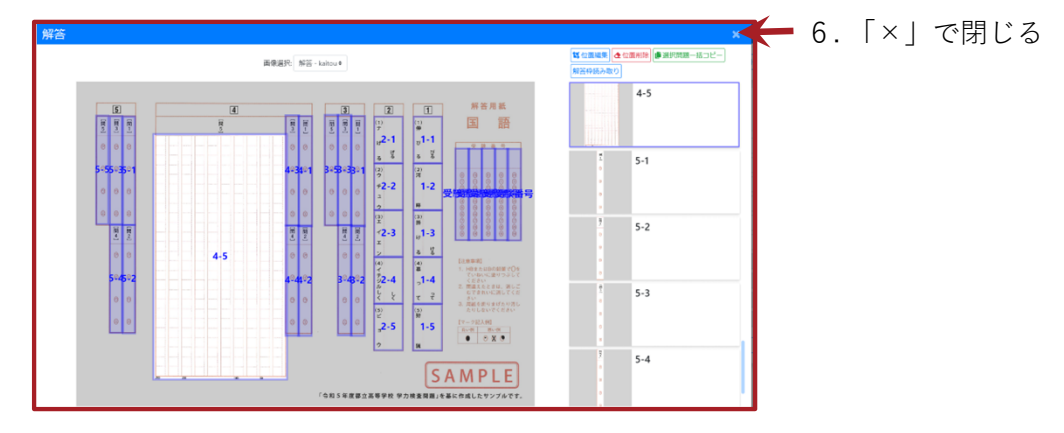

⾃動読取機能を使って簡単に設定できます。 【簡単に設定する⽅法】

「解答枠読み取り」をクリック

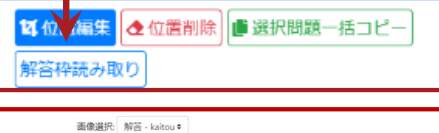

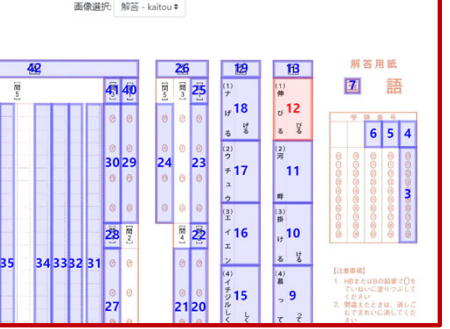

番号付き候補が⽣成されますので、マウスで選択し「保存」してください。

✱ うまく候補が⽣成されない場合は、手動で調整してください。

マーク設定へ

−マーク設定−

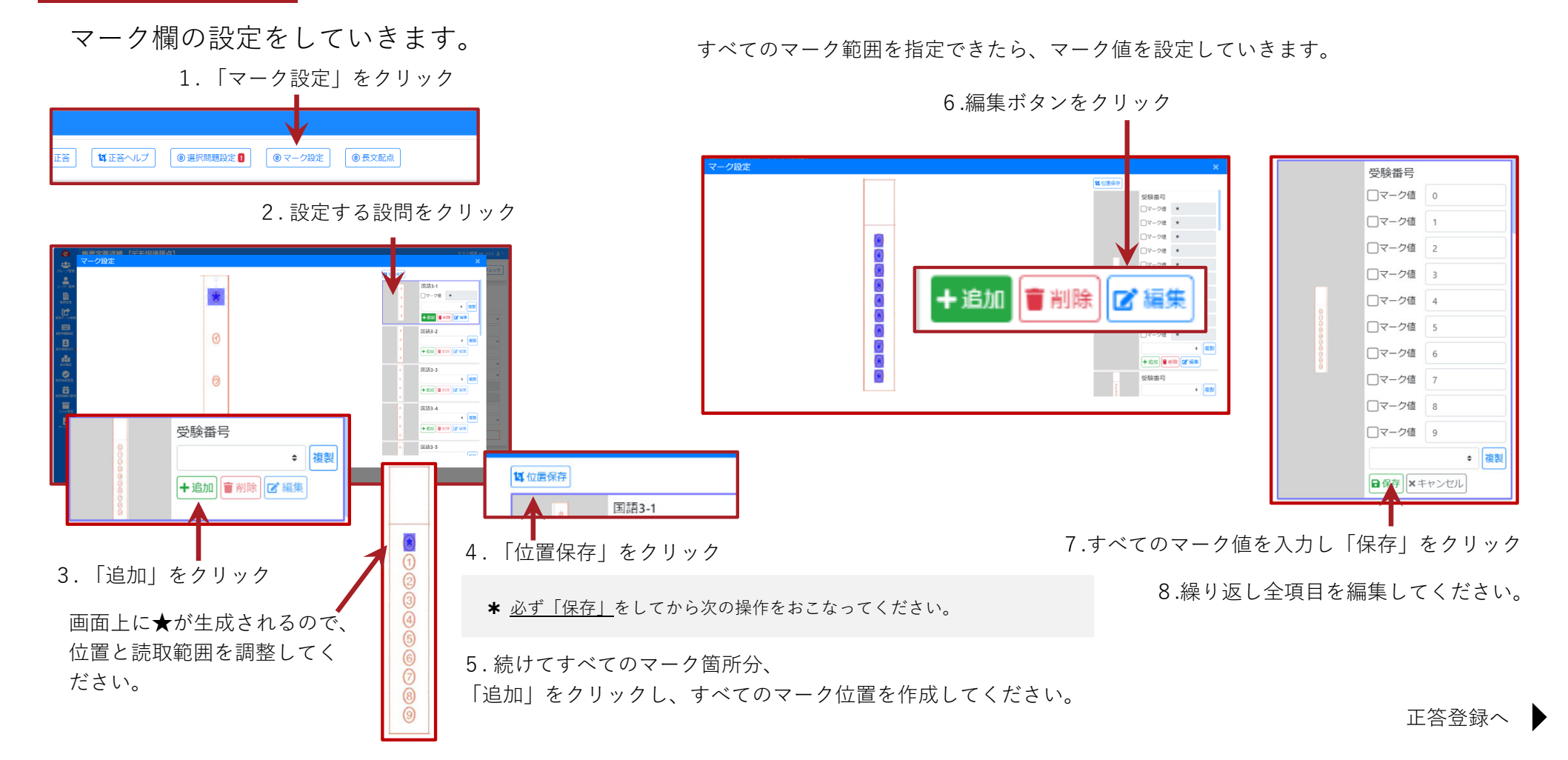

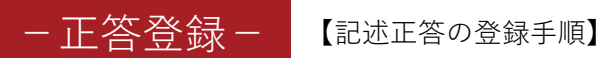

記述欄の正答を登録していきます。

1. 「正答」をクリック

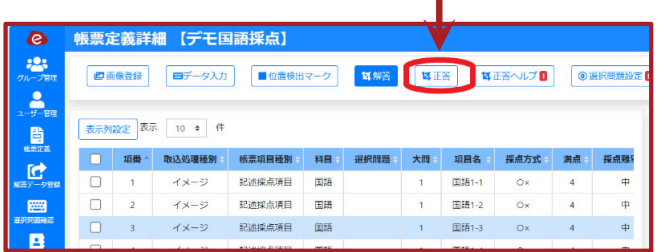

2. 設定する設問をクリック

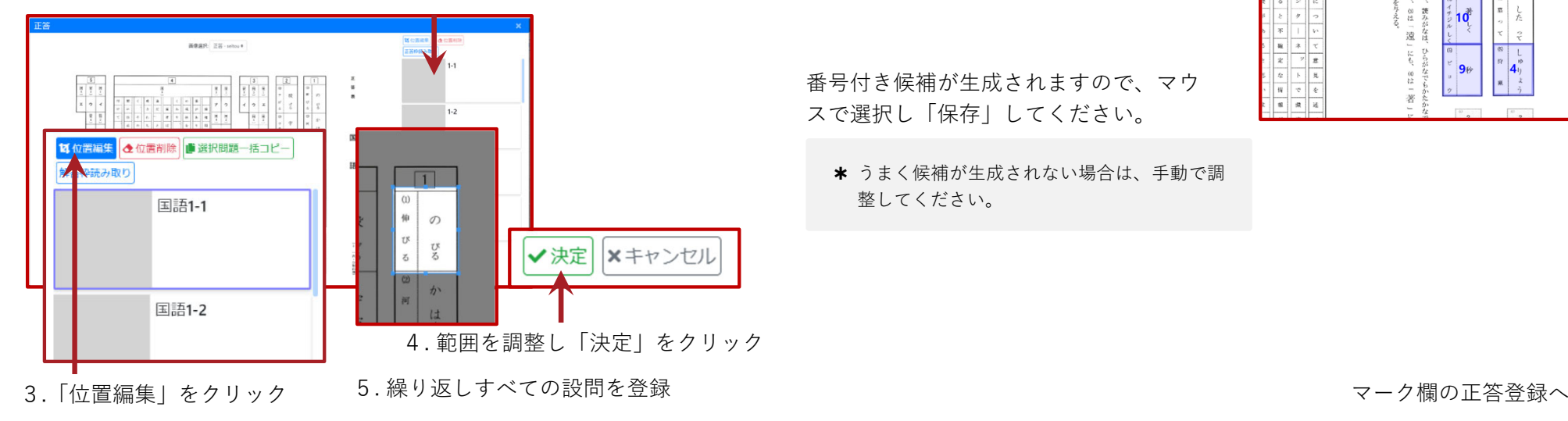

【簡単に設定する⽅法】

⾃動読取機能を使って簡単に設定できます。

「正答枠読み取り」をクリック

信集 ◆位置削除 团位 正答枠読み取り

番号付き候補が⽣成されますので、マウスで選択し「保存」してください。

★ うまく候補が生成されない場合は、手動で調 整してください。

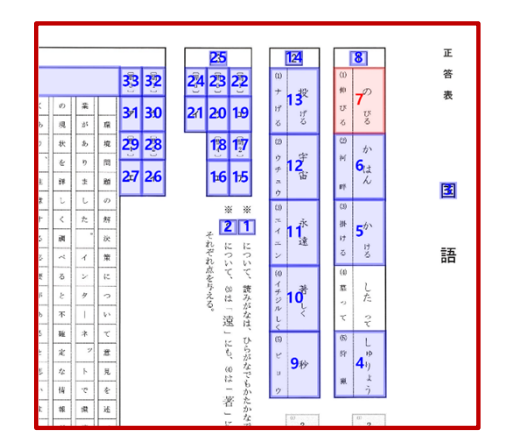

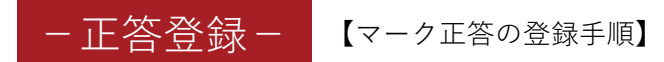

### マーク欄の正答を登録していきます。

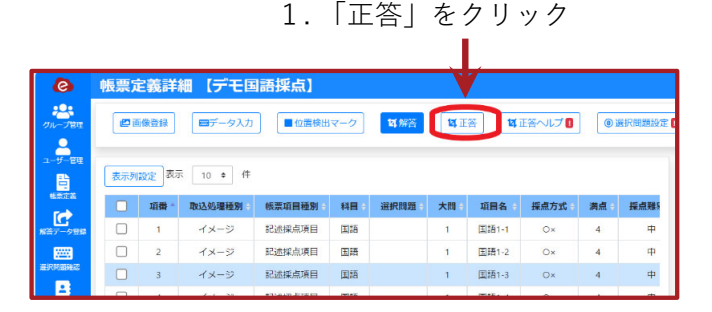

2. マーク設定する設問をクリック

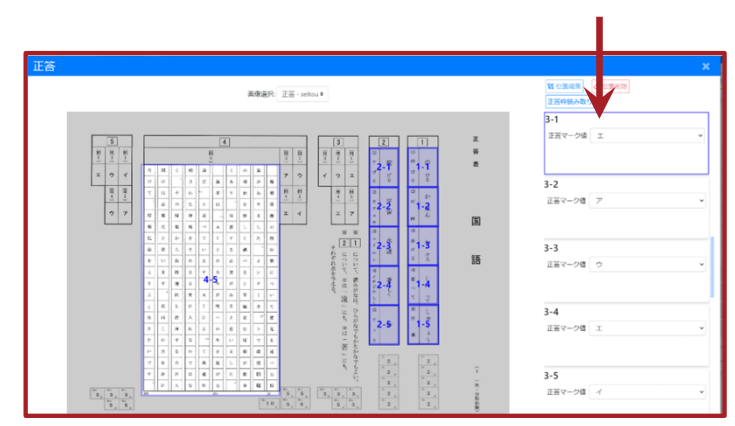

【マーク欄の正答登録】

マーク設定で登録したマーク値に応じて、選択できるようになっています。

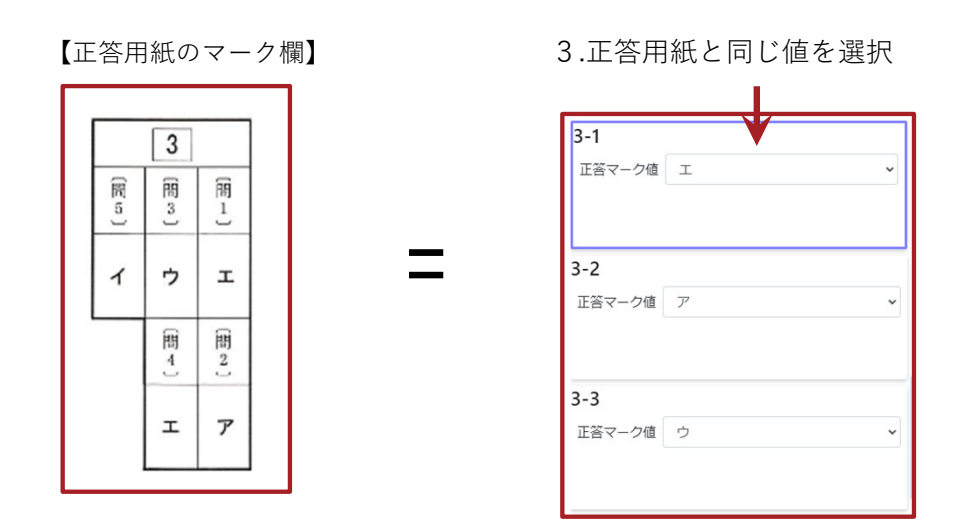

4. 繰り返しすべての設問を登録

⻑⽂配点へ

# −⻑⽂配点−

### ⻑⽂欄の配点を登録していきます。

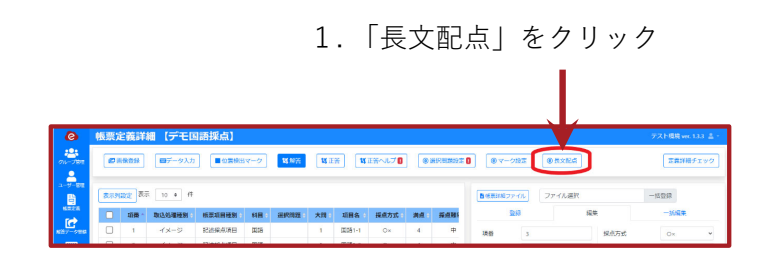

#### 3. 観点に名称と配点を入力してください

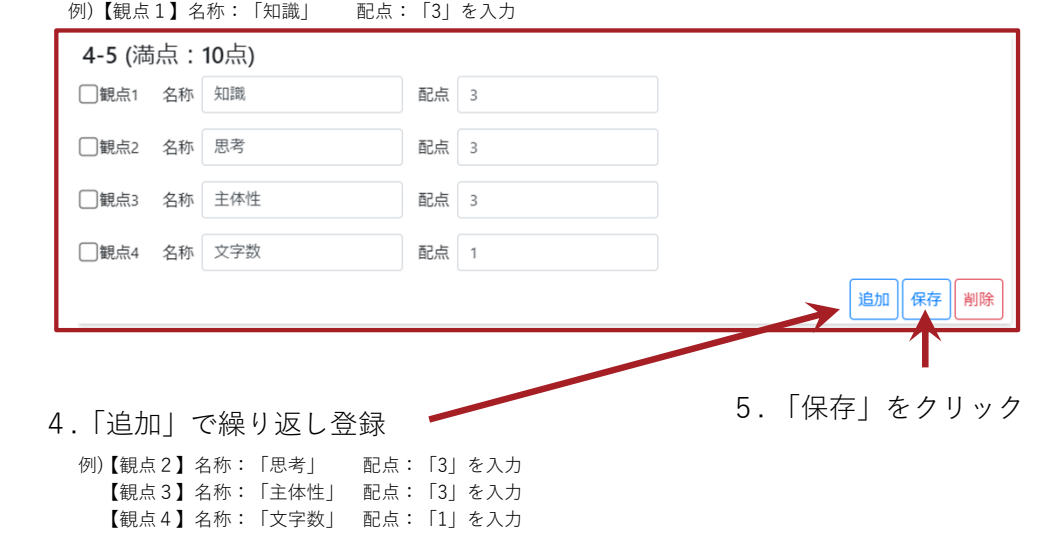

#### 2. 設定する設問の「追加」をクリック

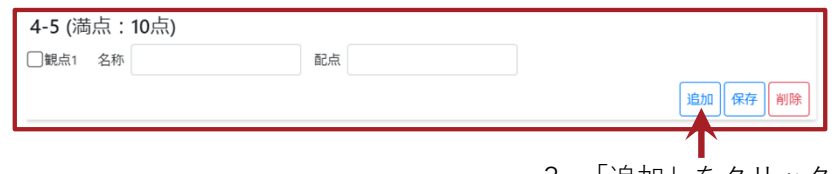

3. 「追加」をクリック

定義詳細チェックへ

−定義詳細チェック−

正しく定義が行われているかをチェックをする機能です。

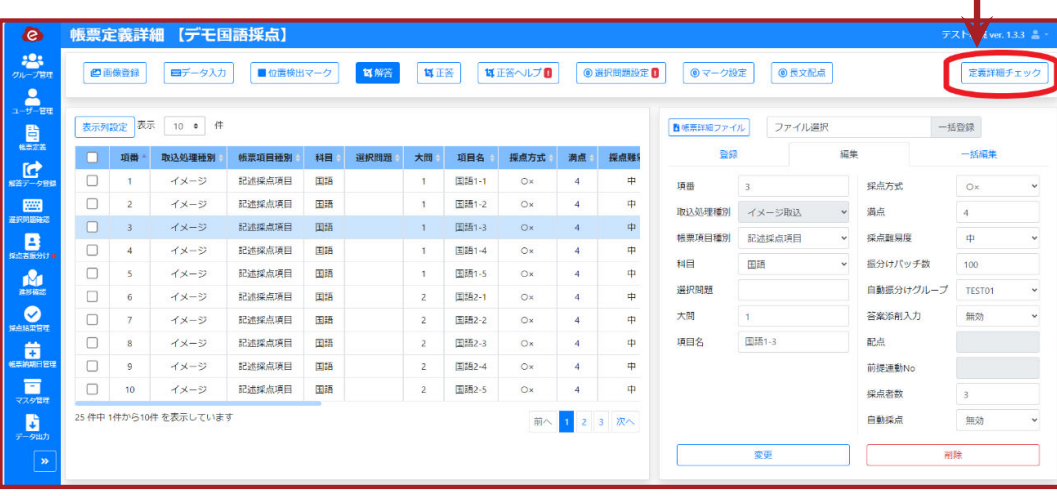

1. 「定義詳細チェック」をクリック

#### 【正常に完了した場合】

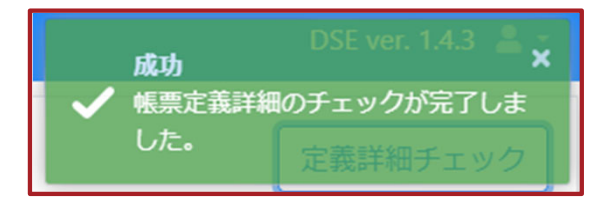

【エラーの場合】

エラー内容に応じて修正してください

データ登録へ

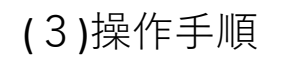

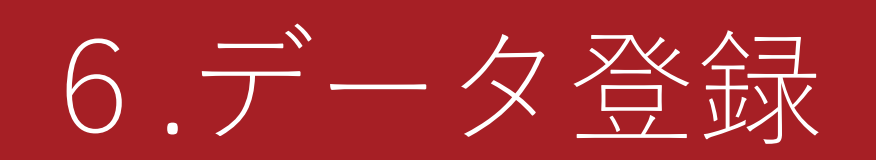

### 解答データを登録します。

# 6.データ登録

# −解答データをアップロード−

### 解答用紙のスキャンデータをシステムにアップロードします。

#### 1. 「解答データ登録」をクリック

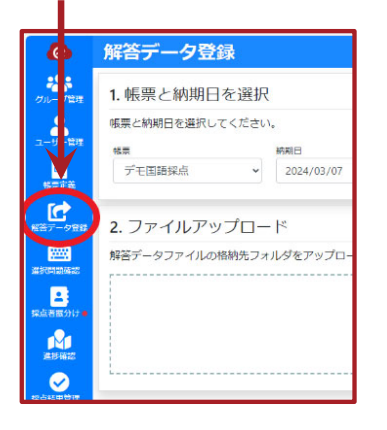

#### 2. 「帳票」と「納期日」を選択 例)【帳票】:デモ国語 納期日: (1週間後の日付など)を入力 1. 帳票と納期日を選択 帳票と納期日を選択してください。

#### 3. フォルダを選択またはドラッグ&ドロップでフォルダをアップロード

螺属

デモ国語 v 年/月/日 ロ

2024年(令和6年) 3月 \_\_\_ 个

 $1 + 1 + 1 + 1$ 

 $31 \t1 \t2 \t3 \t4 \t5 \t6$ 

 $\sim$ 

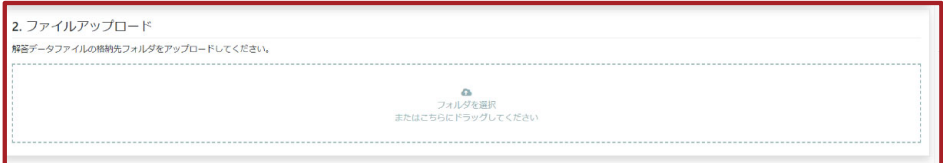

✱ データが格納されたフォルダをアップロードしてください。

#### 【正常に完了した場合】

3. データ確認と登録

データの登録が完了しました。

【エラーの場合】

ータの登録に天敗しました。もう一度やり直してくたさい。 エラー エラーが発生しました。ページを読み込み直してから再度実行してください。

★ 指定されたデモ用の解答データを登録してください。

#### 4. 自動振分け「いいえ」を選択

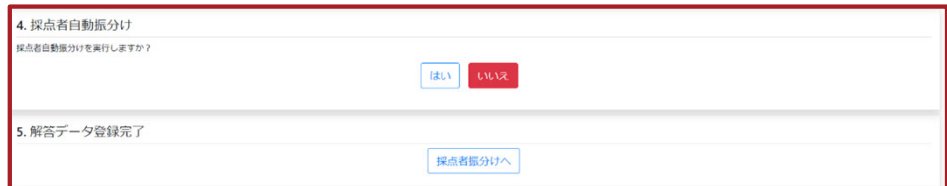

以上で、採点前の準備は完了です。

採点者振分けへ ▶

# (3)操作⼿順

# 7.採点者振分け

採点者振分け設定を行います。

# 7.採点者振分け

# −難易度別に採点者を振分け−

登録済みの採点者に採点を振分けます。

★ 採点またはデータ入力ユーザーを複数登録しなければこの機能はご利用できません。

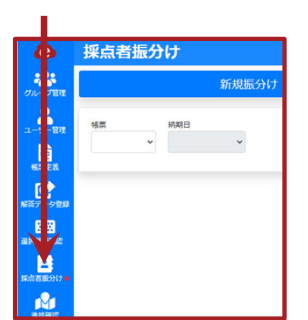

### 1. 「採点者振分け」をクリック

#### 3. 振分け先に「チェック」する データ入力 グループ名  $2 - 9 - 8$

大阪内部

宮原一郎

デモ状態・田崎

デモ試験·国語

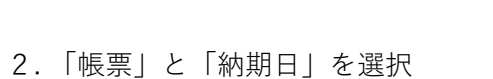

例)【帳票】:デモ国語 納期日: (データ登録済みの日付)を入力

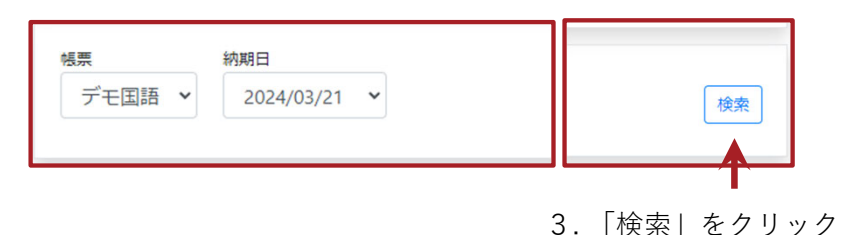

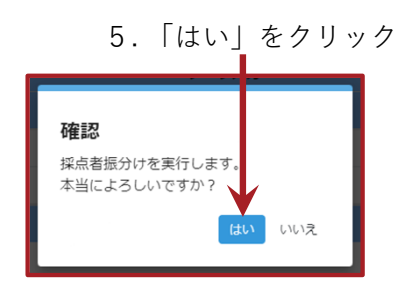

### 【振分け採点者の一覧】

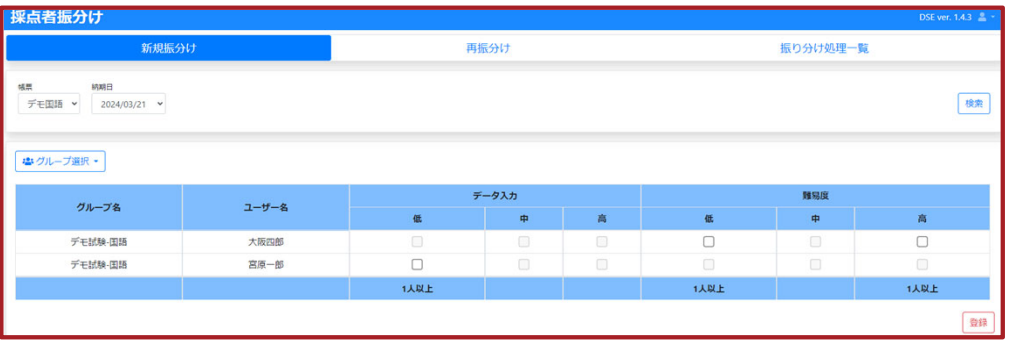

 $\blacksquare$ 

 $\mathbf{a}$ 

 $\alpha$ 

 $\blacksquare$ 

**TARE** 

 $\alpha$ 

 $\overline{a}$ **1人以上** 

**NAME** 

 $\mathbf{m}^{\prime}$ 

 $\mathbf{g}_i$  .

 $\overline{\mathbf{z}}$ 

**TABLE** 

#### 4. 「登録」をクリック

採点へ

# (3)操作⼿順

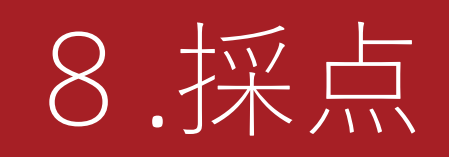

採点者振分け設定を行います。

# アカウントを切り替えてご利用ください。 コンフェクトファクリック **以降の作業は、作成したグループの「採点者」へ**

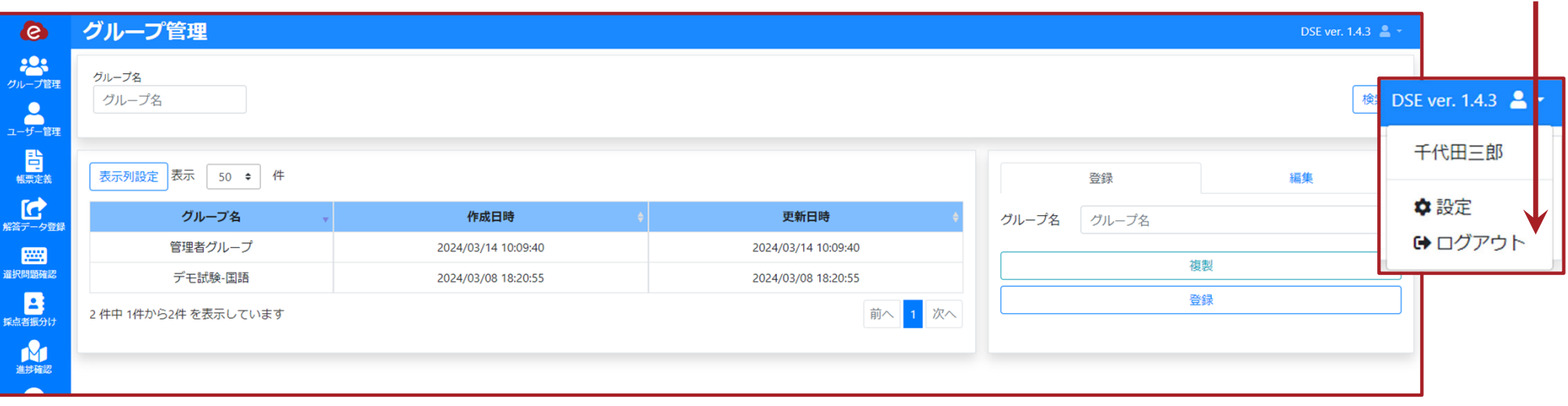

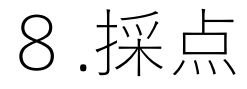

# −採点⽅法−

### 採点する問題を選択します。

1.「0/10」をクリック

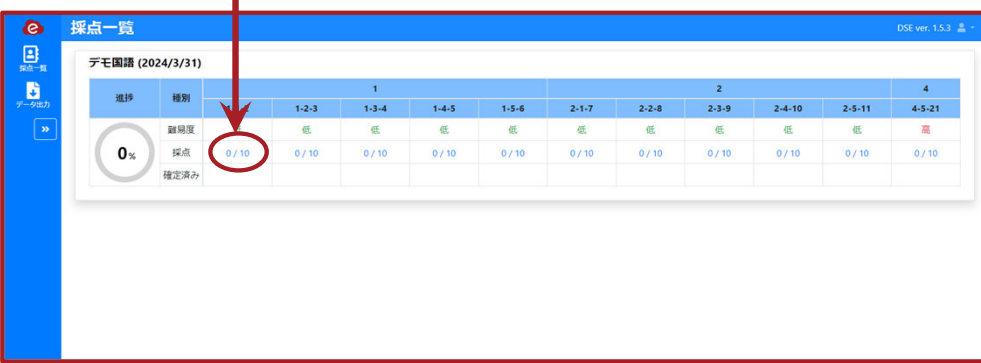

2. 正答を見ながら採点を行う

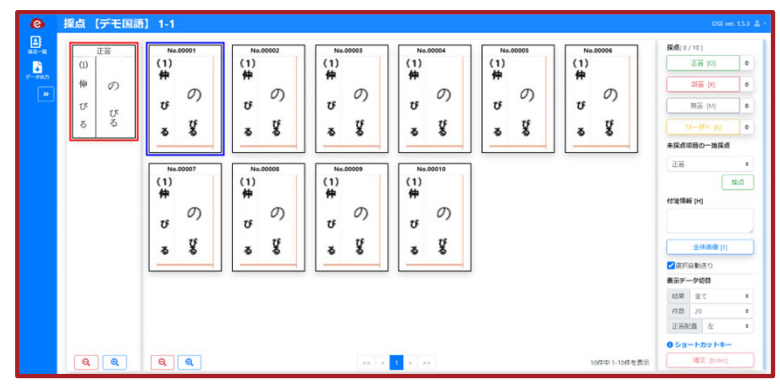

3.採点メニューを使いすべての設問を採点

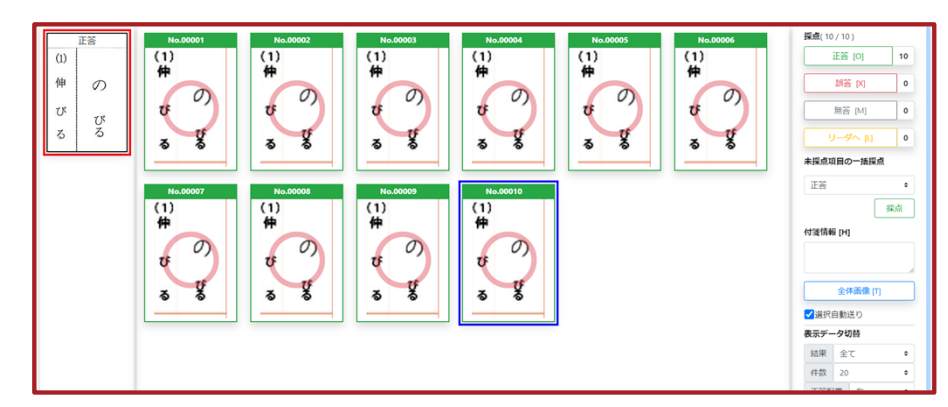

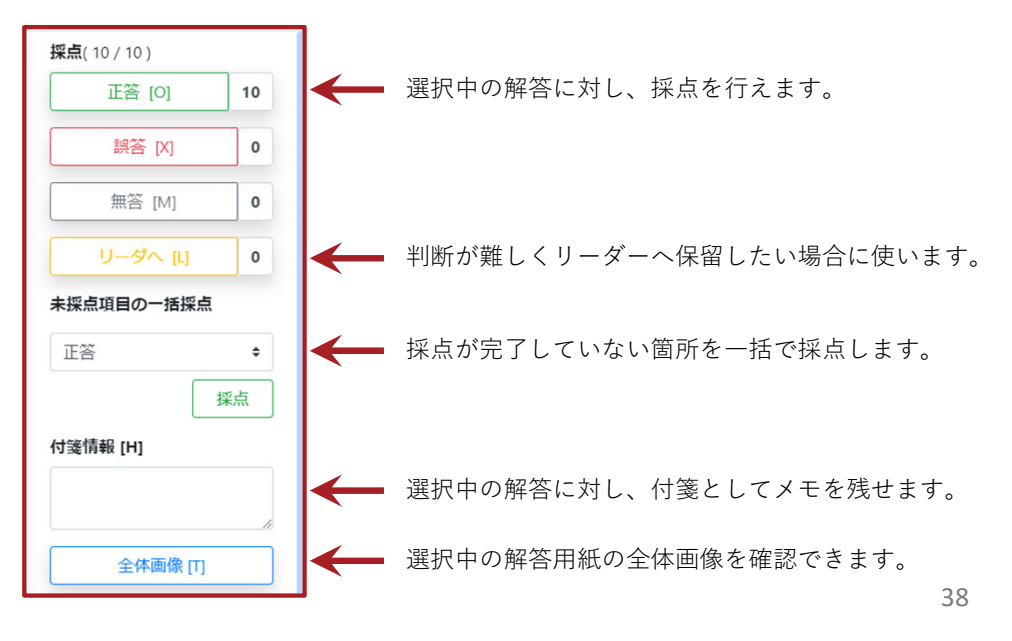

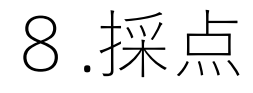

# −採点⽅法−

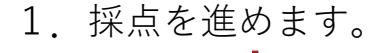

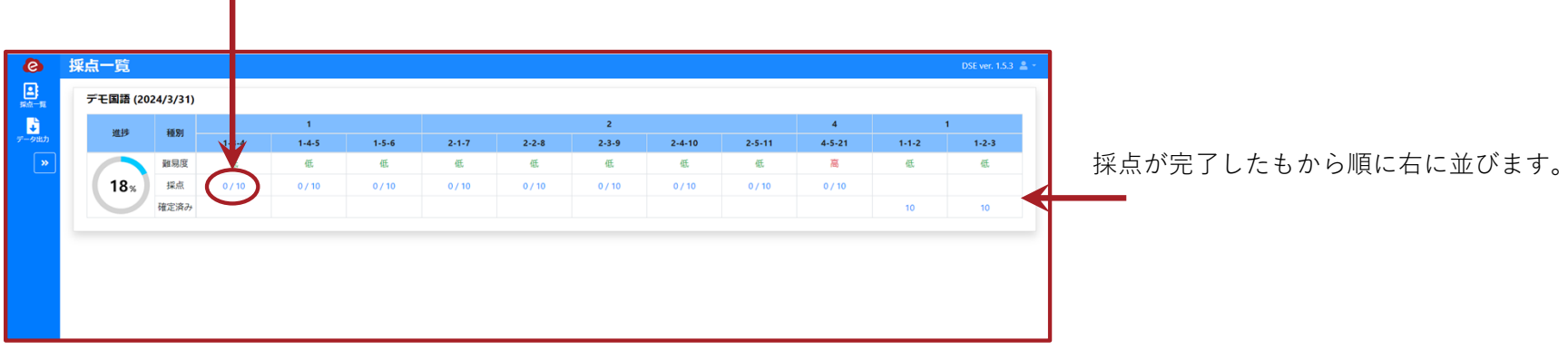

2. 長文問題を残してすべて採点を完了してください。

| デモ国語 (2024/3/31) |      |              |                 |             |             |             |             |             |             |                  |                 |              |
|------------------|------|--------------|-----------------|-------------|-------------|-------------|-------------|-------------|-------------|------------------|-----------------|--------------|
| 進捗               | 種別   |              |                 |             |             |             |             | $\sim$      |             |                  |                 |              |
|                  |      | $4 - 5 - 21$ | $1 - 1 - 2$     | $1 - 2 - 3$ | $1 - 3 - 4$ | $1 - 4 - 5$ | $1 - 5 - 6$ | $2 - 1 - 7$ | $2 - 2 - 8$ | $2 - 3 - 9$      | $2 - 4 - 10$    | $2 - 5 - 11$ |
|                  | 難易度  | 高            | 低               | 低           | 低           | 低           | 低           | 低           | 低           | 低                | 低               | 低            |
| 90 <sub>%</sub>  | 採点   | 0/10         |                 |             |             |             |             |             |             |                  |                 |              |
|                  | 確定済み |              | 10 <sub>1</sub> | 10          | 10          | 10          | 10          | 10          | 10          | 10 <sup>10</sup> | 10 <sup>°</sup> | 10           |

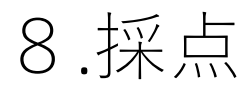

# −⻑⽂採点⽅法−

【添削メニュー】

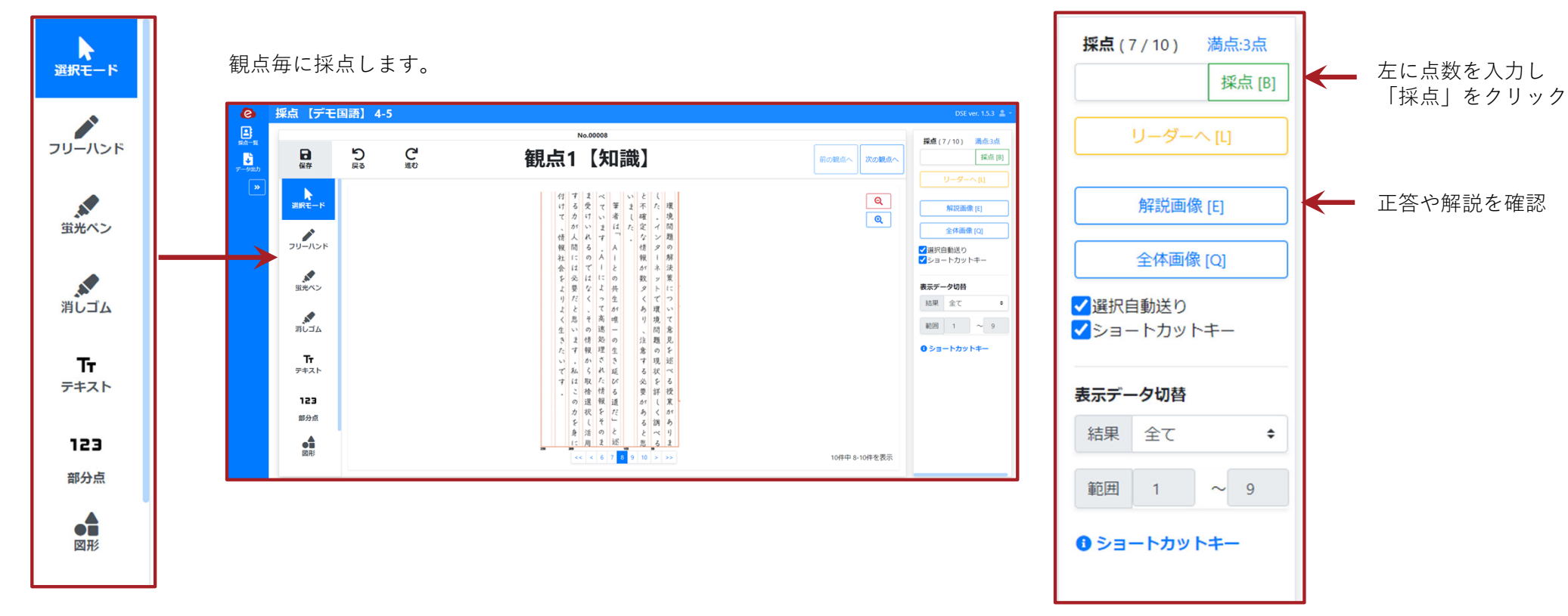

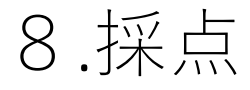

# −採点⽅法−

#### 採点がすべて終わり、進捗100%に変われば採点は完了です。

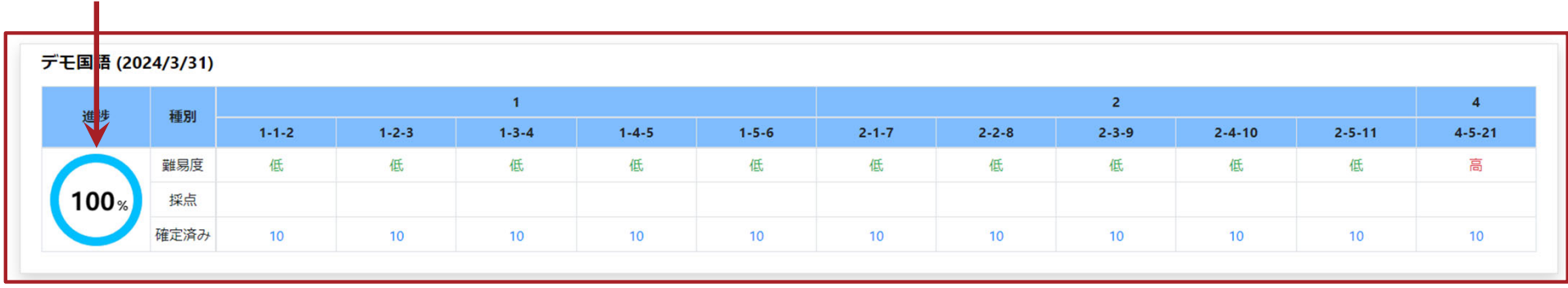

# (3)操作⼿順

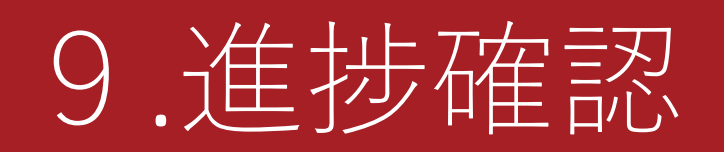

# アカウントを切り替えてご利用ください。 **以降の作業は、作成したグループの「管理者」へ**

「ログアウト」をクリック

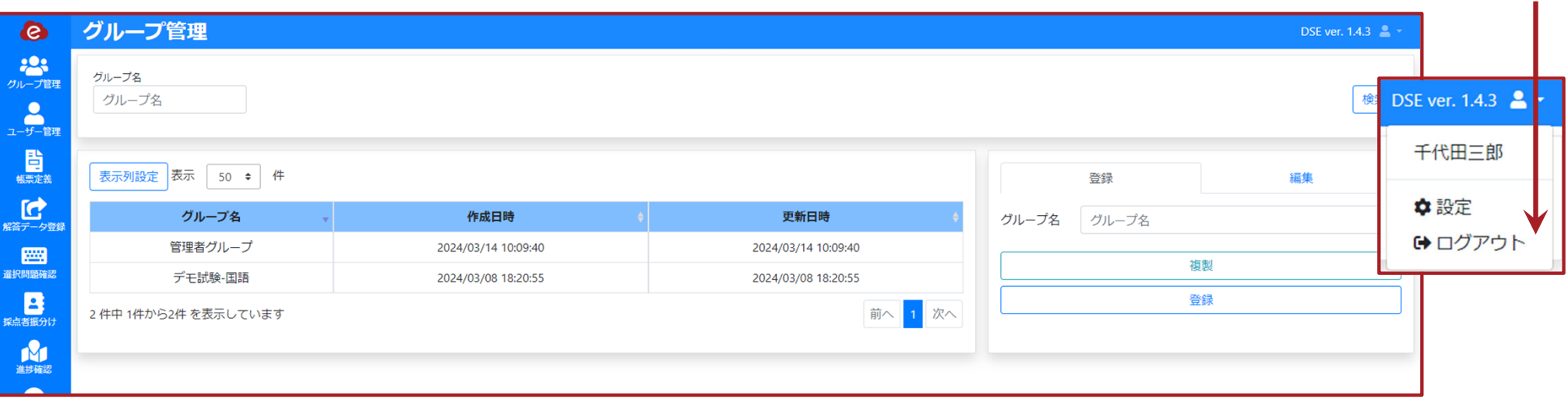

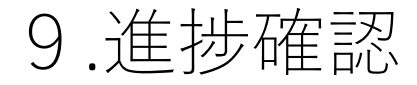

### −採点進捗確認−

### 各帳票の採点進捗を確認できます。

1. 「進捗確認」をクリック

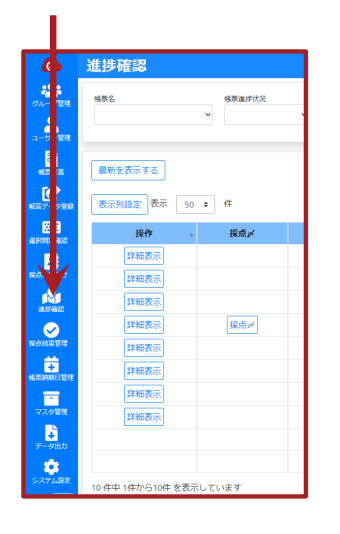

2. 「最新を表示する」をクリック

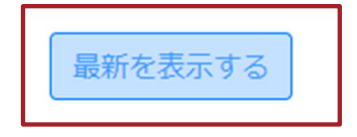

#### $\overline{a}$ 進捗確認 -<br>テスト環境 ver. 1.3.3 - 2  $22$  $rac{1}{2}$ <br>植素温护状况 採点件数 職  $\frac{2}{1-t-1}$ **O%** 島  $0/16$ 最新を表示する G □採点件数内折 表示列設定 表示 50 ÷ 件  $0/121$  $\blacksquare$ 操作  $B^2$ 修道女 MIRH 帳票進捗状況 **Wiseth** データ入力件数 採点件数 B 詳細表示 デモ国語 2024/05/16 採点中  $\frac{0.35}{0.716}$ <br>0/121<br>0.35<br>0/17<br>0.35<br>100%  $_{\rm s}$  $0/17$ 詳細表示 テスト 2024/02/29 採点中 **RI** 100% 詳細表示  $\tilde{\tau} \in \mathbb{R}^d$ 2023/12/08 採点中  $\overline{17}$ 詳細表示 採点 定期考査 田語  $0/0$ 2023/12/07 採点完了  $40$ 詳細表示  $7.1%$  $\frac{100\%}{0/0}$ テスト 2023/12/03 採点電子  $\overline{10}$ 100% 6  $30/42$  $\frac{1006}{0/0}$ 詳細表示  $\pm$  2 K 採点完了 2023/12/02 1063  $0/0$  $0/4464$ 詳細表示  $1287$ 同 デモ解毒1 2023/09/29  $0/0$ 100% 詳細表示  $\pm 2.8$ 2024/02/22 地西面 **B**  $0/0$ 定期考査数学 2023/12/05 採点 100%  $\pm 2.6$ 2023/10/07  $12.5\times$  $\ddot{\mathbf{c}}$  $0/0$ 10件中1件から10件を表示しています 前へ<mark>1</mark>が  $0/121$ 100%  $0/0$ 100% 採点がすべて完了すると、 採点〆 が現れます。 726 / 726 採点確定する際には、こちらをクリックします。前へ 1 次へ ✱ 「採点〆」後は、修正などの操作が出来なくなります。

✱ 確定後の修正や誤って採点を締め切ってしまった場合、管理者に「開放」の依頼してください。

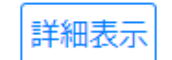

【進捗確認一覧画面】

採点進捗の詳細を確認することができます。

採点結果出力へ ▶

【帳票ごとの進捗表⽰】

# (3)操作⼿順

# .採点結果管理

# 10.採点結果管理

## −採点結果の確認⽅法−

### 採点結果を確認していきます。

#### 1. 「採点結果管理」をクリック

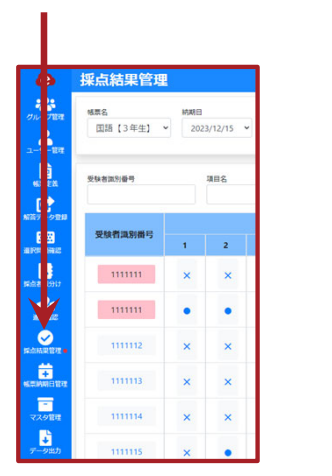

2. 「帳票名」と「納期日」を選択

例)【帳票】:デモ国語 納期日: (データ登録済みの日付)を入力 採点結果管理 OH ver. 1.3.3  $2$ 暢票名 **SAVEE** 圖語【3年生】 → 2023/12/15 → 検索 3. 「検索」をクリック

#### 【採点結果画⾯】

設問ごとの採点結果を⾒ることが出来ます。

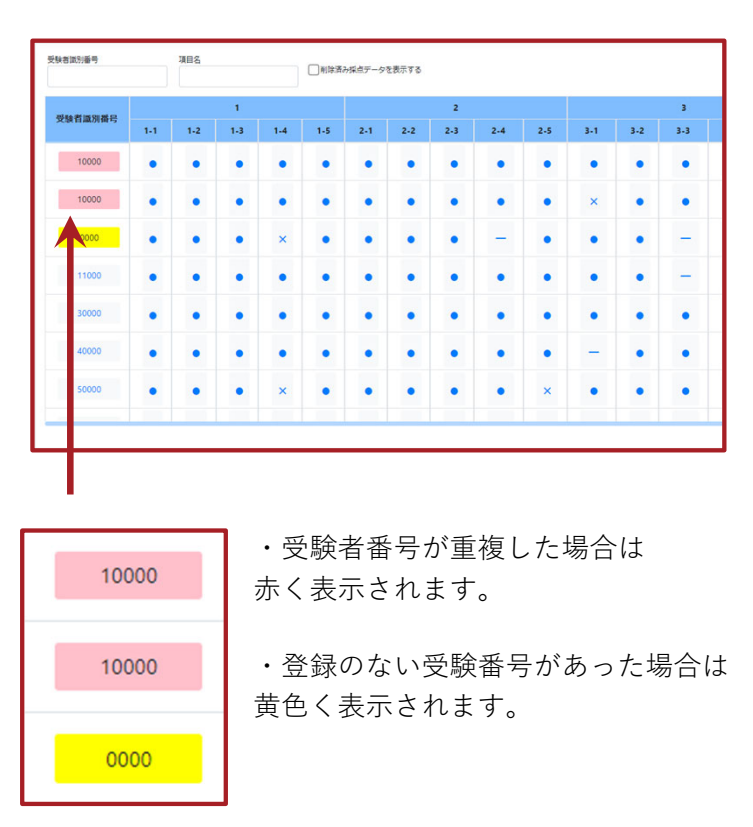

#### ・修正を加えたい番号をクリックし修正してください。

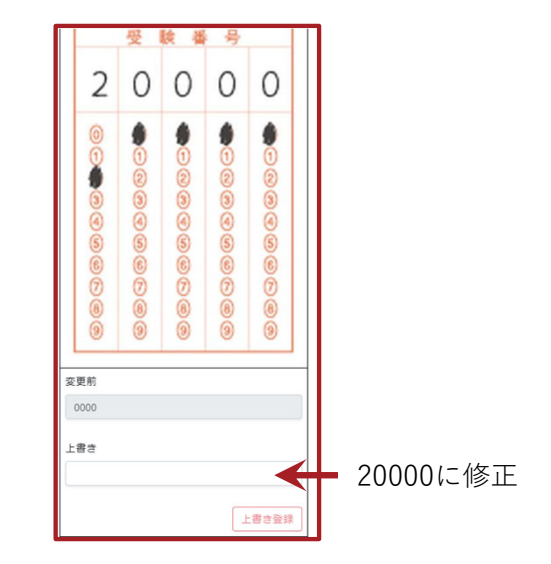

採点結果出力へ

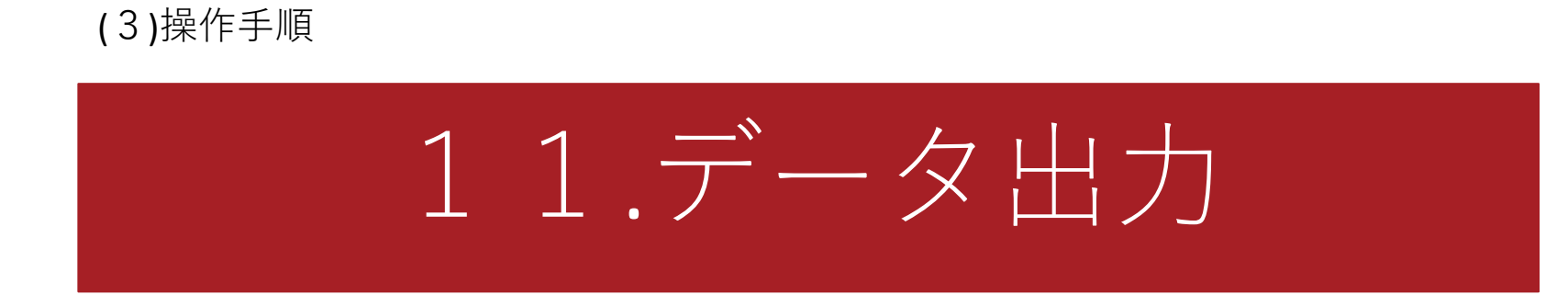

# 11.データ出力

# −データの出⼒⽅法−

### 採点結果を確認していきます。

1.「データ出力」をクリック

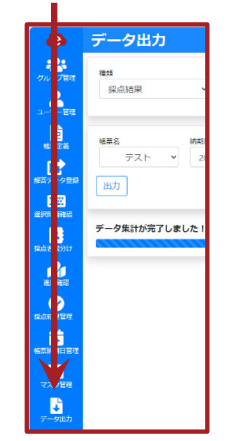

#### 【総合成績一覧画面】

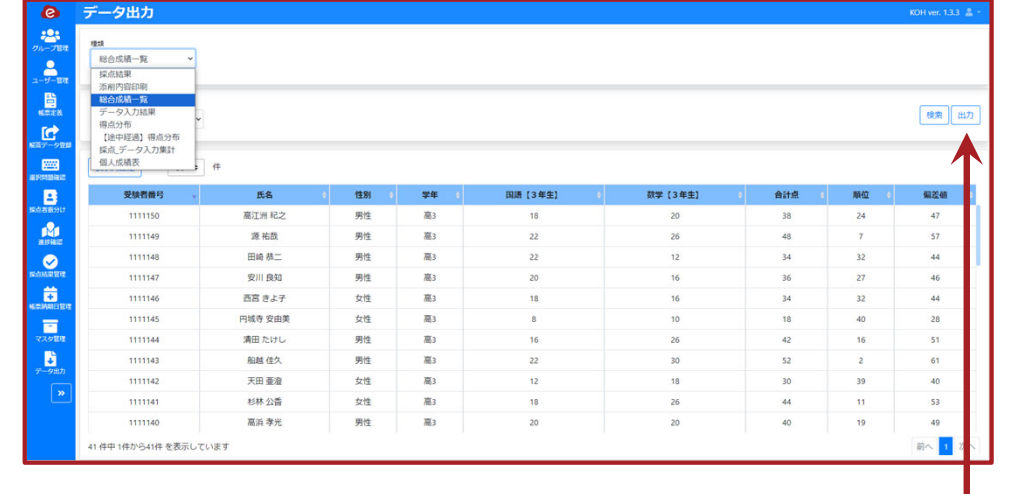

2. 種類・帳票名・納期日を選択

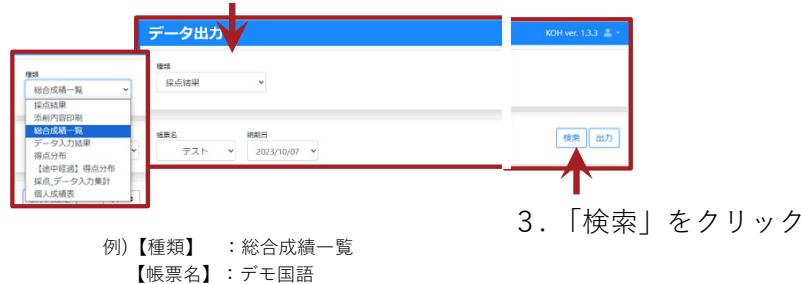

【納期日】: (データ登録済みの日付) を入力

各データは「出⼒」からダウンロードできます。